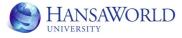

HansaWorld University

# Rental Training Material

HansaWorld Ltd. April 2009 Version 6.0

Rentals in HansaWorld

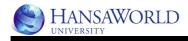

# **TABLE OF CONTENTS:**

| TABLE OF CONTENTS:                                                                                                    | 2                                                                         |
|----------------------------------------------------------------------------------------------------|---------------------------------------------------------------------------|
| INTRODUCTION                                                                                                    | 4                                                                         |
| WORKFLOW DESCRIPTION                                                                                                    | 5                                                                         |
| Getting items in into Internal Stock<br>Renting out items                                                                                                    |                                                                           |
| ITEMS                                                                                                    | 6                                                                         |
| Item record<br>Rental invoicing Item record                                                                                                    | -                                                                         |
| INTERNAL STOCK                                                                                                    | 9                                                                         |
| Purchase ordering and receiving goods<br>Moving rental items into Internal Stock<br>Automatic creation of Rental Items<br>Automatic creation of Asset record                                                                                                    | 9<br>.11                                                                  |
| RENTING OUT ITEMS                                                                                                    | .14                                                                       |
| Creating an Agreement<br>Creating Rental Reservations<br>Rental module, reports, Availability<br>Rental module, register Agreements, Operations, Availability<br>Rental module, register Agreements, Operations, Create Rental Reservation<br>Rental module, register Rental Reservations, create New or duplicate an existing<br>reservation<br>Entering information on Rental Reservation<br>Viewing existing reservations<br>Delivering the items for the customer<br>Rental module, register Agreements, Operations, Create Items Out<br>Rental module, register Rental Reservations, Operations, Create Items Out<br>Rental module, maintenance Generate Items Out<br><b>ADDING PERIODICAL CHARGES TO AGREEMENTS.</b><br>Rental module, maintenance Charge Reservations. | .15<br>.16<br>.17<br>.17<br>.17<br>.19<br>.19<br>.19<br>.20<br>.20<br>.20 |
| Rental module, register Agreements, Operations, Create Rental charges                                                                                                    |                                                                           |
| COLLECTING ITEMS FROM THE CUSTOMERS                                                                                                    | .25                                                                       |
| Reports showing the items currently out.<br>Rental module, report Item at Site.<br>Rental module, report Uncollected Off-Hire.<br>Collections.<br>Rental module, maintenance Generate Collections.<br>Rental module, register Agreements, Operations, Create Collection.<br>Rental module, register Rental Reservations, Operations, Create Collection.<br>Items In.<br>Rental module, register Agreements, Operations Create Items In.                                                                                                    | .25<br>.25<br>.26<br>.26<br>.26<br>.26<br>.26<br>.27<br>.27               |
| Rental module, register Rental Reservations, Operations Create Items In<br>Rental module, maintenance Generate Items In<br><b>INVOICING THE CUSTOMER</b> .                                                                                                    | 28                                                                        |
| INVOLUNG THE COSTOPIER                                                                                                    |                                                                           |

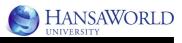

| Periodic invoicing of calculated charges<br>Final invoicing when customer has returned items<br>Invoice Layout                                                                                                    | 32                                           |
|----------------------------------------------------------------------------------------------------|----------------------------------------------|
| RESOURCE PLANNER AND RENTALS                                                                                                    | 35                                           |
| Setting Resource Planner<br>Setting Rental Reservation Statuses<br>Setting Rental Item Groups<br>Setting Rental Settings                                                                                                  | 35<br>35                                     |
| PRICING IN RENTAL                                                                                                    | 39                                           |
| Setting Rental Charge Types                                                                                                    | 40<br>41<br>43<br>43<br>44<br>45<br>46<br>48 |
| OTHER IMPORTANT SETTINGS IN RENTAL MODULE4                                                                                                    | 19                                           |
| Authorised customers4<br>Bank holidays, Customers Bank Holidays4                                                                                                    |                                              |
| ACCESSORIES IN THE RENTAL PROCESS5                                                                                                    | 50                                           |
| Using Recipes and Rental Items<br>Entering a recipe<br>Specifying the recipe on the rental item<br>Accessories and Rental Reservations                                                                                    | 50<br>51                                     |
| MOVING ITEMS BETWEEN DIFFERENT RENTAL LOCATIONS                                                                                                    | 54                                           |
| RENTAL ITEM INSPECTIONS5                                                                                                    | 55                                           |
| Rental module, setting Rental Item Groups<br>Rental module, setting Inspection Status<br>Rental Item Inspections                                                                                                    |                                              |
| REPORTS5                                                                                                    | 57                                           |
| Internal Stock Reports<br>Internal Stock List<br>Serial Number History<br>Rental module reports<br>Agreement Invoicing<br>Availability<br>Item at Site<br>Rental Reservation History<br>Rental Serial Number Item Status. | 57<br>57<br>58<br>58<br>59<br>59<br>59       |
| EXERCISES                                                                                                    |                                              |

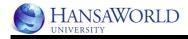

# INTRODUCTION

The Rental module is designed to be used by companies renting out items to their customers for longer periods which will be invoiced later through the Sales Ledger (examples: companies renting out construction tools, companies renting out medical equipment etc.). HansaWorld Rental module gives the possibility to combine standard distribution with rental.

The Rental module is designed to handle rentals on a daily or weekly basis. A rental model based on hourly bookings and charges are therefore hard to implement with this module (examples: companies renting out skiing equipment in ski resorts)

As all the other modules in HansaWorld also Rental module is closely integrated with other modules like Internal Stock, Resource Planner and Assets.

The workflow in the rental process can be divided in different parts. Firstly we would need to look at how to make equipment available for renting out. As the next step we would need to create agreement to rent some equipment to a customer and send or give the items to the customer. Also we would need to charge the customer for the rental and also possibly other fees like administration fees.

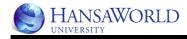

# **WORKFLOW DESCRIPTION**

On the rental side we are talking about two different workflows:

the one to get the rental items into internal stock and the one to rent the items out for the customers.

# **Getting items in into Internal Stock**

The purchasing of the goods is done the same way as in normal Purchasing process.

After the items are received into "normal" stock, a Stock transfer (Internal Stock module) gets created. This record moves the items out of the stock and into Internal Stock. Also when the Stock transfer gets Oked also Asset records and Rental Item records are created.

## Renting out items

Firstly all customers would have to have an Agreement entered (Agreement register, Rental module), after this it is possible to reserve some rental items for the customer with Rental Reservation register (Rental module).

When the customer comes to pick up items then the items get moved out of the rental pool with Items Out record (Items Out register, Internal Stock module).

For the long term rentals the rental charges are calculated with Charge Reservations maintenance (Rental module) which will create the charge records to an Agreement Charges support register.

After the customer returns the items the items are made available again through Items In record (Items In register, Internal Stock module).

The Invoicing for the customer is based on the Agreement Charges and it is possible to run maintenance Create Invoices (Rental module) to create the invoices for rentals (Invoice register, Sales Ledger module)

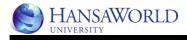

# ITEMS

In the Rental process we will deal with different types of items: the ones that we buy from suppliers, the ones that we rent out and also the ones that will be on the invoice showing the different rental charges for the customers.

To have the rental process working for as as smoothly as possible we would have to consider the different items already before we start to buy the equipment we would like to rent out.

# Item record

The items that we are buying from the suppliers for later to be rented out we would need to enter as normal items in the Items register. Items register is accessible from the Sales Orders, Purchase Orders and Sales Ledger modules, and from the Contracts, Production, Quotations, Service Orders and Job Costing modules if installed. Please refer to Items section in manuals or training materials for the complete information on items record.

In this section will be described only the part that is needed for using Rentals process.

| No.               | 30101        | Group                  | VIDEO          |           |       |            |             |
|-------------------|--------------|------------------------|----------------|-----------|-------|------------|-------------|
|                   | DVD Player   |                        | C.M. T. T. C.  |           |       |            |             |
| ,                 |              |                        | Not For S      | iales     |       |            |             |
| Pricing           | k Warehouse  | Costs Recipe           | A/C            | Varieties | Texts | Cost Model | User Values |
| Unit              | EACH         | Item Type              |                |           |       |            |             |
| Base Price        | 45.00        | O Plain                |                |           |       |            |             |
| Base Price Change | 23/7/2005    | Stocked Ite Structured |                |           |       |            |             |
| Price Factor      |              | O Service              | Item           |           |       |            |             |
| Item Formulae     |              |                        |                |           |       |            |             |
| Markup %          | 0            | 📃 Treat Item           | as Material or | n Project |       |            |             |
| Bonus %           |              |                        |                |           |       |            |             |
| Objects           | VIDEO        |                        |                |           |       |            |             |
| Classification    | SMAIN, VIDEO |                        |                |           |       |            |             |
| Minimum Level     | 3.00         | Serial Number          | Tunalina       |           |       |            |             |
| Maximum Level     | 10           |                        |                |           |       |            |             |
| Department        |              | 💿 Unit Numbe           |                |           |       |            |             |
| Shelf Code        |              | 🔘 Batch Num            | ber            |           |       |            |             |
| Default Source    |              | Environment            | Tax per Kilo   |           |       |            |             |
| Hazard Level      |              |                        | Alcohol %      |           |       |            |             |
| Unit 2            |              | c                      | onversion 1    | 0.00      |       |            |             |
| Unit Coefficient  |              | С                      | onversion 2    | 0.00      |       |            |             |

**Item type** The items that we are buying from the suppliers to be rented out in the future should have the item type marked as Stocked. This gives us the possibility to track the stock levels on those items in the Stock

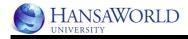

module until they are moved to Internal stock to be rented out.

#### Serial No Tracking

In most cases the items that we plan to rent out are Serial number tracked to be possible to track the availability for each individual item. It is still possible to use items with no serial number tracking with Rental, but it is not recommended.

| tem: Inspect                                                                                                    |            |                |                     |           |            |             |     |
|----------------------------------------------------------------------------------------------------|------------|----------------|---------------------|-----------|------------|-------------|-----|
| Dperations                                                                                                    |            |                |                     | New       | Duplicate  | Cancel      | ave |
| No.                                                                                                    | 30101      | Group          | VIDEO               |           |            |             | 0   |
| Description                                                                                                    | DVD Player |                |                     |           |            |             |     |
| Description       DVD Player         Closed       Not For Sales         Pricing       Stock       Warehouse       Costs       Recipe       A/C       Varieties       Texts       Cost Model       U         Recipe       Paste Components during Entry       Paste Components during Entry       Entry       Entry       Entry         Invoice Recipe       Commodity Code       Commodity Code       Entry       Entry |            |                |                     |           |            |             |     |
| Pricing Stock                                                                                                    | Warehouse  | Costs Recipe   | A/C Variet          | ies Texts | Cost Model | User Values |     |
| Recipe                                                                                                    |            | 🗌 Paste Com    | ponents during Entr | у         |            |             |     |
| Invoice Recipe                                                                                                    |            | Barcode        |                     |           |            |             |     |
| Contract Item                                                                                                    |            | Commodity Code |                     |           |            |             |     |
| Rental Invoicing                                                                                                    | 60114      | EKN Code       |                     |           |            |             |     |
| Warranty Months                                                                                                    | 12         | Colour         | Gray                |           |            |             |     |
| Alternative Code                                                                                                    |            |                |                     |           |            |             |     |
| Warning                                                                                                    |            |                |                     |           |            |             |     |
|                                                                                                    |            |                |                     |           |            |             |     |
|                                                                                                    |            |                |                     |           |            |             |     |
|                                                                                                    |            |                |                     |           |            |             |     |

#### **Rental Invoicing**

Paste Special to Items register. Specify here the item that will be charged for renting. Example: we have in our stock DVD players that are both for sales and also for rent. The Base price of the DVD player should reflect the price that the customer gets charged when he buys a DVD player, but if the customer will rent a DVD player then the charge will be something different. If a Rental item is created then the Item code specified on the Rental Invoicing field will be used as Invoice item on the Rental item.

## **Rental invoicing Item record**

The items that we want to add to the invoices as charges to a customer for renting another item we would need to enter as normal items in the Items register. Items register is accessible from the Sales Orders, Purchase Orders and Sales Ledger modules, and from the Contracts, Production, Quotations, Service Orders and Job Costing modules if installed. Please refer to Items section in manuals or training materials for the complete information on items record.

In this section will be described only the part that is needed for using Rentals process.

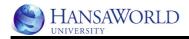

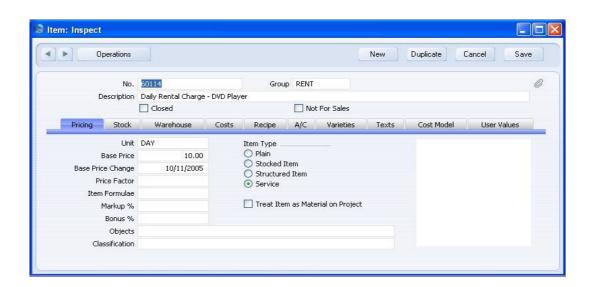

- **Item type** The items that we are adding as charges should be of type Service, as those items will not be tracked in the Stock.
- **Base Price** The periodical price for renting the item.

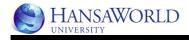

# **INTERNAL STOCK**

The first step of the rental process would be to buy the equipment we would like to rent out to our customers. As rental items are not considered as regular stock we would need to create Asset records for all rental items.

Rental Items are not directly for sale. Keeping them out of the normal Stock ensures they are not taken into account by automated processes that produce Purchase Orders based on deficiencies in the Stock.

The rental and stock for sale are separate processes and often done by separate departments. Employees working with rental therefore usually don't need to have access to the regular stock – having two separate stocks enables to restrict access to one of the stocks.

# Purchase ordering and receiving goods

This step in the process is done as in standard logistics process. If you would like to keep track of all rental items separately, then you would have to make sure that the items on the Purchase Order and Goods Receipt have been marked as Serial Number tracked. You can assign serial numbers to the items yourself by using the Operations menu option Generate Serial Nos on the Goods Receipt record.

After marking the Goods Receipt as Oked we have the goods in our normal stock, available for selling.

## Moving rental items into Internal Stock

After the Goods Receipt has been created and Oked it is possible to move the items into Internal Stock by using Stock Transfers. Stock Transfer can be created from the Goods Receipt Operations menu option Create Stock Transfer.

A new record will open up from module Internal Stock, register Stock Transfer. The record is not saved and needs additional info from the user to be possible to Save and OK.

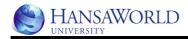

|    |           | Operat                                                                                                    | ions |      | 24                                     |                          | _              |              | New                  | Duplicate            | Cancel 9   | ave        |
|----|-----------|----------------------------------------------------------------------------------------------------|------|------|----------------------------------------|--------------------------|----------------|--------------|----------------------|----------------------|------------|------------|
| Р  | ur.       | Print Labels<br>Update Prices<br>Generate Serial Nos.<br>Create Purchase Invoice<br>Open NL Transaction                            |      |      | Shift+Ctrl+E<br>Ctrl+F<br>Shift+Ctrl+T | )9 🖉 ng Company Ltd      |                |              |                      |                      |            |            |
|    |           | Open Batch Specification<br>Create Returned Goods Ctrl+B<br>Split Row<br>Create Stock Transfer<br>Accept Warehouse Stock Movements |      |      | Ctrl+B                                 |                          | Ext            | ra Costs 👘 F | reight               |                      |            |            |
|    |           |                                                                                                    |      |      |                                        |                          | Price Incl VAT |              |                      |                      |            |            |
| 1  | Ite<br>30 | Quality C<br>Item Sea                                                                                                    |      |      |                                        | ift+Ctrl+U<br>ift+Ctrl+F |                |              | Unit Price<br>856.50 | Cost Price<br>856.50 | Sum 856.50 | <b>^</b> A |
| 2  | 3010      | 1                                                                                                    | 1    | EACH | DVD Player                             |                          |                |              | 856.50               | 856.50               | 856.50     | В          |
| 3  | 3010      | 1                                                                                                    | 1    | EACH | DVD Player                             |                          |                |              | 856.50               | 856.50               | 856.50     | C          |
| 4  | 3010      | 1                                                                                                    | 1    | EACH | DVD Player                             |                          |                |              | 856.50               | 856.50               | 856.50     | -          |
| 5  | 3010      | 1                                                                                                    | 1    | EACH | DVD Player                             |                          |                |              | 856.50               | 856.50               | 856.50     | D          |
| 6  |           |                                                                                                    |      |      |                                        |                          |                |              |                      |                      |            | F          |
| 7  |           |                                                                                                    |      |      |                                        |                          |                |              |                      |                      |            |            |
| 8  |           |                                                                                                    |      |      |                                        |                          |                |              |                      |                      |            | G          |
| 9  |           |                                                                                                    |      |      |                                        |                          |                |              |                      |                      |            | н          |
| 10 |           |                                                                                                    |      |      |                                        |                          |                |              |                      |                      |            | ¥ 1        |

|                       | Uper                | ations |            | 5           |           | New Dupl | icate Ca | ncel Sa | ave         |
|-----------------------|---------------------|--------|------------|-------------|-----------|----------|----------|---------|-------------|
|                       | No.                 | 7      |            | Trans. Date | 20/3/2009 |          |          |         | C           |
|                       | Fr. Location        | WHS    |            | Location    | LONDON    |          |          |         |             |
|                       | Debit A/C           | 602    |            | Objects     |           |          |          |         |             |
|                       |                     |        |            |             | 1 2       |          |          |         |             |
|                       | Salesman<br>Comment |        |            | Language    |           |          |          |         |             |
|                       | Item                | Qty    | Serial No. | Description |           |          | Statu    | s       |             |
| 1                     | 30101               | 1      | 1010950    | DVD Player  |           |          | Rent     | al Item | A A         |
| _                     | 30101               | 1      | 1010951    | DVD Player  |           |          | Rent     | al Item | В           |
| 2                     |                     | 1      | 1010952    | DVD Player  |           |          | Rent     | al Item |             |
| 2<br>3                | 30101               |        | 1010953    | DVD Player  |           |          | Rent     | al Item | D           |
|                       | 30101<br>30101      | 1      | 1010955    |             |           |          |          |         | ~           |
| 3<br>4<br>5           |                     | 1      | 1010953    | DVD Player  |           |          | Rent     | al Item | E           |
| 3<br>4<br>5<br>6      | 30101               |        |            |             |           |          | Rent     | al Item | C<br>D<br>E |
| 3<br>4<br>5<br>6<br>7 | 30101               |        |            |             |           |          | Rent     | al Item | E           |
| 3<br>4<br>5<br>6      | 30101               |        |            |             |           |          | Rent     | al Item | E           |

Trans. Date The date of the Stock Transfer. Automatically program will suggest the date of the Goods Receipt

- Fr. Location The Location the goods were originally received into
- **Location** The rental location where the goods should be available for renting out
- **Debit A/C** The account that gets Debited when the Stock Transfer is Oked. Usually this is a fixed asset account

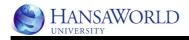

to show that we have received some fixed assets. If the Location record has Stock A/C filled then the account will be defaulted to this account.

- Item Item code that gets transferred
- **Qty** The number of items that get transferred
- Serial No, Inventory No All serial number tracked items will get a separate Rental item record per Serial number. This is needed to be able to track availability per rental item record.
- **Status** Paste Special to choose if the item is the main rental item or accessory.

All items that were on the Goods Receipt will be transferred to the Stock Transfer record. You can modify which items should be moved to a rental location. After correcting the Stock Transfer it should be marked as OKed and to be saved.

After this moved items are not visible in the stock list reports in the Stock module.

A Nominal Ledger transaction will be generated automatically if you have so determined in the Nominal Ledger module setting Sub Systems and in the Number Series – Stock Transfers setting in Internal Stock module.

#### IMPORTANT...

... Note that if you move the Items with Stock Transfer to Internal Stock, then it is not possible any more to move them back to normal Stock.

#### **Automatic creation of Rental Items**

After the Stock Transfer has been Oked then HansaWorld will create Rental Items records into Rental module.

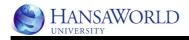

| U                  | Operat           | ions       | New                    | Duplicate          | Cancel Save    |
|--------------------|------------------|------------|------------------------|--------------------|----------------|
|                    | Code             | 30101      | Group                  | VIDEO              | Closed         |
|                    | Serial No.       | 1010101    | Purchase Value         | 856.50             | Recipe List    |
|                    | Description      | DVD Player |                        |                    |                |
|                    |                  |            | Accessories Text       | S                  |                |
|                    | Inventory No     | 1010101    | Barcode                |                    |                |
| Original Location  |                  | LONDON     | Current Status         | Active             |                |
| -<br>Purchase Date |                  | 21/1/2005  | Warranty Until         | 21/1/2005          |                |
|                    | Accessories      |            | Objects                | VIDEO              |                |
|                    | Invoice Item     | 60114      | Description            | Daily Rental Charg | e - DVD Player |
| Ba                 | asic Charge Type | DAY        | Apx Basic Charge Price | 10.00              |                |
|                    | Language Te      | ext        |                        |                    |                |
| 1                  |                  |            |                        |                    |                |
| 2                  |                  |            |                        |                    |                |
| 3<br>4             |                  |            |                        |                    |                |
| 5                  |                  |            |                        |                    |                |

| Code Item code |
|----------------|
|----------------|

**Group** Paste Special for Rental Item Group. The group will be automatically with the same code as the Group from the Item record. Group will specify if the rental item will need preparation or inspection time before and/or after the rental.

## Serial No, Inventory No

All serial number tracked items will get a separate Rental item record per Serial number. This is needed to be able to track availability per rental item record.

## **Original location**

The rental location this item was transferred with the original Stock transfer

#### **Current Status**

By default the status for the rental item will be Active. The Statuses will be updated from Rental Item Inspection records.

Accessories If this rental item will be rented out with some accessories then Paste Special here the recipe that describes those additional items. Example: when renting out a TV you always provide the customer with a TV stand

### **Invoice Item**

Rental Invoicing Item code from the Item record. This item will be invoiced if the Rental items has

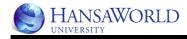

been rented out. Also you will see the approximate charge that will be invoiced for renting this item.

#### **Basic Charge Type**

The charge period for the item. If you would like to rent the item out in example both charging daily and weekly pricing, then use the Basic Rental Price List setting. How to use Basic Rental Price List setting and other settings related to pricing is described in this material later.

#### **Apx Basic Charge Price**

The price what is charged for the rental. Defaulted from the Invoice Item.

You can enter new Rental Item directly to Rental Items register in Rental or Internal Stock module by choosing the register and selecting New or pressing Command-N on the keyboard. Fill out all needed fields and save the record.

## Automatic creation of Asset record

As usually the items that get rented out are not considered as normal distribution stock but as fixed assets then HansaWorld also has automated the creation of fixed asset records into Asset module.

After the Stock Transfer has been Oked then HansaWorld will also create Asset records into Asset module. Additional information would have to be added to the created records by the user to use the functionality in the Asset module. Please refer to Asset training or manual for the information about Assets.

| Inventory No. | 1010301    |       |        |             | 🗌 I       | nactive |      |
|---------------|------------|-------|--------|-------------|-----------|---------|------|
| Description   | DVD Player |       |        |             |           |         |      |
| Category      |            |       |        | N/L C       | lass      |         |      |
|               | Purchase   | Owner | Models | Values      | Costs     |         |      |
| Supplier      |            |       |        | Na          | ame       |         |      |
| Pur. Inv. No. |            |       |        | Sup. Inv.   | No.       |         |      |
| Purch. Date   | 23/1/2006  |       |        | Purch, Va   | alue      | 856     | 5.50 |
| Prod. Date    |            |       |        | 1           | VAT       |         |      |
| Serial No.    | 1010301    |       |        | Not Reclair | med       |         |      |
| Warranty No.  |            |       |        | New/U       | sed New   | í.      |      |
| Contract No.  |            |       |        | Obje        | ects VIDE | EO EO   |      |
| Comment       |            |       |        |             |           |         |      |

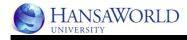

# **RENTING OUT ITEMS**

After creating the availability in our rental stock by moving the items with Stock transfers we can start renting out the items for the customers.

For every rental we would first need to create a Rental Agreement for a customer.

## **Creating an Agreement**

Agreement record specifies how the customer will be invoiced if they rent something from us and also other terms and conditions. Note that the Agreement does not hold any information what kind of items the customer will be renting or can rent from us. It is possible to print the agreement to be signed. To create a new agreement go to Rentals module, register Agreements and create new.

|        | No.          | 11           |      |            | Name   | Pink Sna  | ck Bar     |   |                        |                | ett.    |
|--------|--------------|--------------|------|------------|--------|-----------|------------|---|------------------------|----------------|---------|
|        | Customer     | 019          |      |            | Attn.  | William W | /ay        |   |                        |                |         |
|        | Del. Address |              |      | Depar      | rtment | SALES     |            |   |                        |                |         |
|        | Dates        | Reservations | 1    | Del.Terms  | Inv    | oicing    | Inv.Addres | s | Del.Address            | Conditions     |         |
| 1<br>1 | Start Date   | 1/1/2009     |      | En         | d Date | 31/12/20  | 009        |   | Status                 |                |         |
|        | Туре         |              |      |            |        | 1/1/2009  |            |   | Active                 |                |         |
|        | Pay Terms    |              |      |            | Date   | .,.,      |            | 2 | No More Trans Finished | actions        |         |
| Code   | ▲ Seria      | il No        | Done | Name       |        |           | Start Date | i | End Date               | Periodic Price |         |
| 30101  |              |              |      | DVD Player |        |           | 1/4/2009   |   | 31/5/2009              |                | 10.00 🔨 |
| 30101  |              |              |      | DVD Player |        |           | 1/4/2009   |   | 31/5/2009              |                | 10.00   |
| 30101  |              |              |      | DVD Player |        |           | 1/4/2009   |   | 31/5/2009              |                | 10.00   |
|        |              |              |      |            |        |           |            |   |                        |                |         |
|        |              |              |      |            |        |           |            |   |                        |                |         |

- **Customer** Paste Special the customer the agreement is for. It is possible to set up that only authorised customers can rent from us.
- **Del. Address**Paste Special for Delivery Addresses that are used for this agreement. It is possible to set up multiple sites for a customer. Example: A big construction company has multiple sites where the tools will be used. It is possible to have an agreement per site or have agreement just for customer and use the Delivery addresses when creating specific Rental Reservations for some rental items.

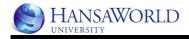

Delivery Addresses can be found in Rental module, settings. Please refer to later section in this material for more detail.

- **Start date** Specify the date the agreement starts. No reservations can be created for earlier than the Start date.
- **End date** Specify the date the agreement is valid until. If End date is left blank, then the agreement will run indefinitely. No reservations can be created for longer than the End date.
- **Type** Will specify how the customer will be charged for the rental i.e daily, monthly, weekly, fixed prices etc. Please refer to later section in this material for more details.

#### **Reservations tab**

This tab will contain information about different reservations that are connected to this agreement.

#### Invoicing tab

This tab will contain information about the invoice layout for this agreement. Please refer to Rental Invoicing Setting section in this material.

#### Conditions tab

This tab can hold the terms and conditions for the rental agreement. It is possible to use Standard Texts from the Standard Text setting in Rental module for using predefined texts. It is also possible to enter the text manually.

**OK** All rental agreements would have to be Oked to be valid for entering new reservations.

After Oking and Saving the Agreement it is possible to start reserving some items for this customer.

## **Creating Rental Reservations**

After the Agreement has been entered for the customer we can start reserving the rental items for this customer. There will be one reservation per item There are multiple different options how the Rental Reservations can be created.

## Rental module, reports, Availability

In the report specification window specify the following

- **Period** Paste Special for Reporting Periods setting, System module or enter the period manually. The period should be the period you need to see the availability.
- **Items** If you know the item that needs to be reserved then specify the item with Paste Special or type in the item code

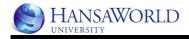

- **Group** Paste Special, Rental Item Groups setting, Rental module. If you would like to see only items belonging to a certain Rental Item Group, then specify it here
- **Location** Paste Special, Locations setting Stock module. Default to the Location specified on the Person record Location field. This selection will limit the availability to the rental items in a specified location.

#### Include not available

If you would like to see the items that are not currently not available then mark this check box. Example: One item is booked out until 30.04.2009 and the other item is booked out until 31.05.2009. If you run the report for the period 01.05.2009 – 15.05.2009, then if the check box is not marked, then neither of those items are visible as available. If the check box is marked then the first item will be visible in the report with an asterisk (\*) in front of the item and with the date when the item should be in.

| HansaWor<br>Prices in G | ld Demo | ilability<br>o Ltd |            | Han            | saWorld, Print date: 4<br>Period 1/5/20<br>Lo |             |
|-------------------------|---------|--------------------|------------|----------------|-----------------------------------------------|-------------|
| tem                     |         | Serial No.         | Orig. Loc. | Apx Basic Rate | Should be in                                  | Will go out |
| 0103                    |         | Video Player       |            | VIDEO          |                                               |             |
|                         | *       | 3010901            | LONDON     | 7.00           |                                               |             |
|                         | *       | 3010902            | LONDON     | 7.00           |                                               |             |
|                         | *       | 3010903            | LONDON     | 7.00           | 31/3/2009                                     |             |
|                         | *       | 3010904            | LONDON     | 7.00           | 30/4/2009                                     |             |
|                         | *       | 3010905            | LONDON     | 7.00           | 30/4/2009                                     |             |
|                         | *       | 3010906            | LONDON     | 7.00           | 30/4/2009                                     |             |
|                         | *       | 3010907            | LONDON     | 7.00           | 30/4/2009                                     |             |
|                         |         | 3010908            | LONDON     | 7.00           |                                               |             |
|                         |         | 3010909            | LONDON     | 7.00           |                                               |             |
|                         |         | 3010910            | LONDON     | 7.00           |                                               |             |
|                         |         | 3010911            | LONDON     | 7.00           |                                               |             |
|                         |         | 3010912            | LONDON     | 7.00           |                                               |             |
|                         |         | 3010913            | LONDON     | 7.00           |                                               |             |
|                         |         | 3010914            | LONDON     | 7.00           |                                               |             |
|                         |         | 3010915            | LONDON     | 7.00           |                                               |             |
|                         |         | 3010916            | LONDON     | 7.00           |                                               |             |
|                         |         | 3010917            | LONDON     | 7.00           |                                               |             |
|                         |         | 3010918            | LONDON     | 7.00           |                                               |             |
|                         |         | 3010919            | LONDON     | 7.00           |                                               |             |
|                         |         | 3010920            | LONDON     | 7.00           |                                               |             |

To reserve an item from the report Drill down on the serial number you would like to reserve. After Drill down a new reservation will open with the item data, end and start date and location pre-filled.

## Rental module, register Agreements, Operations, Availability

Works similar as the report before, except that the default period will be taken from the Agreement record Start and End date fields. When using the Drill down from that report additionally to the item data, end and

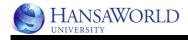

start date and location, you will also get pre-filled customer and agreement info on the reservation.

# Rental module, register Agreements, Operations, Create Rental Reservation

This option is mostly used when the item has been physically already selected from the rental warehouse and there is no need to check the availability. Program will pre-fill the agreement information on the reservation. Start date will default to todays date.

# Rental module, register Rental Reservations, create New or duplicate an existing reservation

When creating a new reservation no pre-filled information will be available. The user would have to choose the correct agreement and the item to be rented out.

#### **Entering information on Rental Reservation**

After creating the new Reservation you would have to fill some information.

| • | Operations       |          |                |                | New        | Ouplicate Cancel  | Save |
|---|------------------|----------|----------------|----------------|------------|-------------------|------|
|   | No.              | 42       | Agreement No   | 9              | Status RES | Adv. Price Detail | s    |
|   | Serial No.       | 1010914  | Quantity       | 1              | Type DAY   |                   | _    |
|   | Item Code        | 30101    | Description    | DVD Player     |            |                   |      |
|   | Del. Address     | 001/1    | Contact        |                |            |                   |      |
|   | Cust. Ord No.    |          | Salesmar       |                |            |                   |      |
|   |                  | Dates    | Accessories Pe | riodic Charges | Dealer     | Status            |      |
|   | Start Date       | 1/3/2009 | End Date       | 31/3/2009      |            |                   |      |
|   | Location         | LONDON   | Objects        | VIDEO          |            |                   |      |
|   | Additional Items | Qty      | Comment        |                | Serial No. | Туре              |      |
| 1 |                  |          |                |                |            |                   | ^    |
| 2 |                  |          |                |                |            |                   |      |
| 3 |                  |          |                |                |            |                   |      |
| 4 |                  |          |                |                |            |                   |      |
| 6 |                  |          |                |                |            |                   |      |
| 7 |                  |          |                |                |            |                   |      |
| 8 |                  |          |                |                |            |                   |      |
| 9 |                  |          |                |                |            |                   | v    |

## **Agreement No**

- Paste Special for Agreement register. Only agreements that are marked as OK are allowed to be used.
- **Status** Paste for Rental Reservation Statuses setting, Rental module. Statuses are updated automatically when

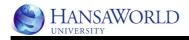

the item gets reserved, delivered, returned or the reservation is done. These statuses can be seen in example from Resource Planner window in different colours. Please refer to a section later in the material.

- **Type** Paste Special for Rental Charge Types. Rental charge type will come automatically from Agreement record, if the reservation is created from the Agreement. This type will control the way the periodical rental fees are charged and also the pricing for different periods. Please refer to the Pricing section of this material.
- **Serial No.** Paste Special for Rental Items register to choose the item that will be rented out. It is possible to use Barcode scanners for specifying the serial number.
- **Item Code** If the Serial number is entered then the program will recognise the item from the serial number and no item selection is needed.
- **Qty** If a serial number tracked item is used then the quantity should be 1. If the item is not serial number tracked then the quantity can be bigger than 1.

## **Delivery address**

Paste special for Delivery Addresses setting in Rental module. You can choose different delivery addresses where the rental item will go to. When creating rental invoices there is also an option to create different invoices for different delivery sites. In example the big construction companies have one agreement but would like to get invoices separately per site.

## Start date, End date

Specify the start date and the end date of the reservation. Start and end date of the reservation can't fall out of the Agreement period.

**Location** Paste Special for Locations setting in Stock module to specify from which rental location the item is reserved.

## Accessories tab

Specify the accessories that are given out when the main item is rented.

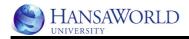

| Operations     |         | ð           |            |                 | New       | New Duplicate Cancel Sav |                     |  |
|----------------|---------|-------------|------------|-----------------|-----------|--------------------------|---------------------|--|
| No.            | 47      | Agree       | ment No    | 12              | Status    | ; DEL                    | Adv. Price Details  |  |
| Serial No.     | 1010903 |             | Quantity   | 1               | Туре      | WEEK                     | -                   |  |
| Item Code      | 30101   | De          | scription  | DVD Player      |           |                          |                     |  |
| Del. Address   |         |             | Contact    |                 |           |                          |                     |  |
| Cust. Ord No.  |         | 9           | Salesman   |                 |           |                          |                     |  |
|                | Dates   | Accessories | Per        | iodic Charges   | Deal      | er Status                |                     |  |
| Inv. Item      | 60126   | Qty 1       | Desc.      | Weekly Rental C | harge - D | VD Player                |                     |  |
| Periodic Price | 65.00   | %           | Total      | 65.00           |           | Advance                  | d Pricing Activated |  |
| Charge From    |         | Cha         | irge Until |                 |           |                          |                     |  |
| Commited Until |         | Comm        | ited Sum   |                 |           |                          |                     |  |

#### Periodic charges tab

This tab holds the information what the customer will be charged for renting the item according to the Rental Item. If you are using different types for the same item (in example you have daily pricing and also weekly pricing) you should also set up the Basic Rental Price Lists to have correct pricing for Rental Item and Rental Charge Type combination. This is explained later in this material.

Also you can change the prices or discounting in this tab.

#### Viewing existing reservations.

After you have reserved the items the Rental Reservations can be viewed from the Agreement, Resource Planner window, the Rental Reservations register or from different reports.

#### Delivering the items for the customer

After reserving the items for the customer the next step should be delivering the items to the customer. The Items are moved from the system by using the Items Out register in Internal Stock module. There are multiple ways how to dispatch the items and create Items our record.

## Rental module, register Agreements, Operations, Create Items Out

This option will allow you to create Items out record for multiple reservations that are on this Agreement.

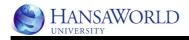

| Specify Create Items Out         |                    |
|----------------------------------|--------------------|
|                                  | Run                |
| Dispatch Date                    |                    |
| All Due Until                    |                    |
| Set Dispatch Date to Each Reserv | vations Start Date |
|                                  |                    |
|                                  |                    |
|                                  |                    |

#### **Dispatch Date**

This allows us to set the date of the Items Out record that gets created. If nothing specified then by default todays date.

## All Due Until

This allows us to specify which items are going to be entered on the Items out record. If nothing specified then by default todays date. Example: if there is a reservation for a DVD player starting today and a TV that will be rented next week, then this gives us the option to send both items, by defining the next weeks date when the TV is also to be sent out or just send the DVD player which will be rented from today.

# Set dispatch date to each reservations Start date

If you would like to create multiple items out per Reservation Start date, then mark this check box. If you have specified Dispatch date field above, then the check box will be ignored.

After the maintenance is run it is possible to view created Items Out records from Agreement Operations menu option Agreement Info. This report will show among other information all Items Out created for the Agreement. Items Out records can be accessed by drilling down in the report.

# Rental module, register Rental Reservations, Operations, Create Items Out

This Option will create an Items Out record per Rental Reservation.

## Rental module, maintenance Generate Items Out

This option allows you to create Items out for multiple Agreements at the same time.

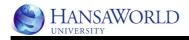

| Ų      | Ope             | rations |            |                                         |               | Ne           | ew Duplic   | ate C     | Cancel Sav   | /e |
|--------|-----------------|---------|------------|-----------------------------------------|---------------|--------------|-------------|-----------|--------------|----|
|        | No.             | 30      | Trans. D   | ate 24/4                                | ł/2009        |              |             |           |              | 0  |
|        | Customer        | 001     | Na         | me Agai                                 | inst All Odds | Trading Co   |             |           |              |    |
|        | Del. Address    |         | Ider       | ntifiers                                | Items         | Del. Address | ;           |           |              |    |
| ,      | Agreement No.   | 12      | At         | tn. Jose                                | eph Conrad    |              |             |           |              |    |
| Se     | ervice Ord. No. |         | Comm       | ent                                     |               |              |             |           |              |    |
|        | Location        | LONDO   | N          | Statu                                   | IS            |              |             | Del. Term | 5            |    |
|        | Language        |         |            | 100000000000000000000000000000000000000 | Treated       |              |             | Del. Mode |              |    |
|        | Person          |         |            |                                         | Picked        |              |             |           |              |    |
|        | 11              |         |            | e (ھ                                    |               |              |             |           |              |    |
|        |                 | Qty     | Serial No. |                                         | escription    |              | Reservation | Row       | Purch. Value |    |
| 1      | 30101           | 1       | 1010903    |                                         | VD Player     |              | 47          |           |              | -  |
| 2      | 30101           | 1       | 1010906    |                                         | VD Player     |              | 48          |           |              |    |
| 3      | 30101           | 1       | 1010907    | C                                       | VD Player     |              | 49          |           |              |    |
| 4      |                 |         |            |                                         |               |              |             |           |              |    |
| 5      |                 |         |            |                                         |               |              |             |           |              |    |
| 6<br>7 |                 |         |            |                                         |               |              |             |           |              |    |
| 8      |                 |         |            |                                         |               |              |             |           |              |    |
| 9      |                 |         |            |                                         |               |              |             |           |              |    |
|        |                 |         |            |                                         |               |              |             |           |              |    |
| 10     |                 |         |            |                                         |               |              |             |           |              |    |

After the Items Out record is created the record should be reviewed and Status marked either to be Picked or Sent. The Picked option is to show that someone is already working on gathering the items. If the Items are gathered and customer is picking up the items, then the Items Out should be marked as Sent.

If the Items Out date does not match the date of the Reservation then the user will get an error message:

| 3 |                                                       |    |
|---|-------------------------------------------------------|----|
| 0 | Items Out Date does not match Rental Reservation Date |    |
| ? |                                                       | ОК |

There are different ways how to handle the reservations that are not matching the dates the items are picked up:

1. You can set the system up that the Reservation date is set to the date the items were dispatched and therefore only charge the customer for the time the items were really "out"

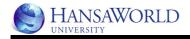

- 2. You can set the system up that the Reservation date is set to the date the items were dispatched and therefore only charge the customer for the time the items were really "out" but also add a fee for customer picking the items up too late by using the Add Charge option from Items Out Operations menu
- 3. You can set the system up that the Reservation date is not set to the date the items were dispatched and therefore you will charge the customer from the starting date of the reservation.

These options are regulated by Rental module setting Rental settings check box Set Start Date from Items Out.

When the Items Out record is marked as Sent then those items are considered to be dispatched from the system and are not visible anymore in the availability report for the period they are considered to be "out". Also after marking the Items Out as Sent the Rental Reservation Status field will get updated to be delivered.

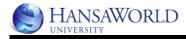

# ADDING PERIODICAL CHARGES TO AGREEMENTS

When a company provides long term rental contracts, then the customers usually get invoiced for the rental periodically in example every two weeks or every month. To be able to invoice the customer we would need to calculate the rental charges for all Rental Reservations that are out. There are two ways how to add charges to a Rental Reservation.

## **Rental module, maintenance Charge Reservations**

| Specify Charge Reservation | S                  |     |
|----------------------------|--------------------|-----|
|                            |                    | Run |
| Agreements<br>Charge Until | ()                 |     |
| 🗌 Only Rental Reservatio   | ons Marked as Done |     |
|                            |                    |     |

**Agreements** Specify if you would like to add the charges to reservations from a specific agreement. If left empty then all agreements will be looked at

**Charge Until** Specify here the date until what date the charges should be calculated.

#### Rental module, register Agreements, Operations, Create Rental charges

Works similar as the maintenance above, except that the charges are created for reservations that are connected to this agreement. This option is mostly used when the customer returns the items and would like to get the invoice for the not-invoiced period.

After running the maintenance the charges will be added to the support register. The information from that register will be the base for the invoicing.

Added charges are visible from Agreement info report from Agreement Operations menu or Agreement Invoicing report in Rental module.

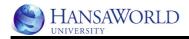

| Hansa        | World Dem                | eement Informa<br>o Ltd |            |                       |               | ansaWorld, Prir | ic aucor ma | ,2007 10:01 |
|--------------|--------------------------|-------------------------|------------|-----------------------|---------------|-----------------|-------------|-------------|
| Agreen<br>No | ent Informal<br>Customer |                         | t Date     | End Date              | <b>T</b>      |                 |             |             |
| 10<br>10     | Customer                 |                         | 2009       | 31/12/2009            | Type<br>MONTH |                 |             | GBP         |
| 0            | 001                      | 1/1/                    |            | t All Odds Trading Co |               | eph Conrad      |             | GDF         |
| lot Inv      | oiced                    |                         |            |                       |               |                 |             |             |
| tem          |                          | Qty                     | Name       |                       | Invoiced      | Price           | %           | Sum         |
| 0114         |                          | 43                      | Daily Rent | tal Charge - DVD Play | Next Inv.     | 9.00            |             | 387.00      |
| 0124         |                          | 2                       | Monthly R  | ental Charge - DVD Pl |               |                 |             |             |
|              |                          |                         |            |                       | Next Inv.     | 249.00          |             | 498.00      |
|              |                          |                         |            |                       |               |                 | Total       | 885.00      |
| tems (       | Dut                      | Trans. Date             | Custon     | ner                   |               | Sta             | tus         |             |
| 27           |                          | 1/2/2009                | Agains     | t All Odds Trading Co |               | Ser             | nt          |             |
| 8            |                          | 1/2/2009                | Agains     | t All Odds Trading Co |               | Ser             | it          |             |

When using the Drill down function on the Item number in the report you have the option to access the Agreement Charges and if needed make corrections before invoicing the customer.

|               | Operations |      |       | Nev | N .     | Duplicate                                         | Cancel | Save |
|---------------|------------|------|-------|-----|---------|---------------------------------------------------|--------|------|
| Trans. Date   | 1/2/2009   |      |       |     |         | Charge at                                         |        | - 0  |
| Charge From   | 1/2/2009   |      |       |     |         | <ul> <li>Next Invo</li> <li>Final Invo</li> </ul> |        |      |
| То            | 15/3/2009  | 9    |       |     |         | C . Maranne                                       |        |      |
| Item          | 60114      |      |       |     |         |                                                   |        |      |
| Qty           | 43         | *    | Items | 1   |         |                                                   |        |      |
| Unit Price    |            | 9.00 | %     |     | Sum     | 387.0                                             | 00 GBP | V-Cd |
| Goods Receipt |            |      |       | Pur | . Order |                                                   |        |      |

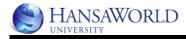

# **COLLECTING ITEMS FROM THE CUSTOMERS**

There are many options in HansaWorld Rental module to make the life easier following up what customers have which rental items. There are different reports showing how many items does the customer have and also when these are bound to be returned.

# Reports showing the items currently out

#### Rental module, report Item at Site

For example the Item at site report in Rental module gives the option to follow the items that the customer has in different sites or Delivery addresses.

| RESTRICTED :<br>HansaWorld D            | ons 🛛 🕼 🖉<br>Item at Site                                     |            | HansaWorld, F | Print date: 4/5/2009 13:03<br>Customer 034<br>Location LONDON |   |
|-----------------------------------------|---------------------------------------------------------------|------------|---------------|---------------------------------------------------------------|---|
| Item<br>Cust. No.<br>Name<br>Address 1  | Description<br>034<br>Larry Goldman<br>654 Albert Bridge Road | Serial No. | Reserv.       | Cust Ord. No.                                                 |   |
| 30102<br>Cust. No.<br>Name<br>Address 1 | Colour TV<br>034<br>Larry Goldman<br>654 Albert Bridge Road   | 2010903    | 23            |                                                               |   |
| 30102                                   | Colour TV                                                     | 2010904    | <u>24</u>     |                                                               |   |
|                                         |                                                               |            |               |                                                               | • |

## **Rental module, report Uncollected Off-Hire**

Also the report Uncollected Off-Hire shows the items that are at customers, but in this report only the items that are due to be returned are shown.

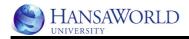

| No. Item Location Days                |            |           | io Lea                              | HansaWorld Der |
|---------------------------------------|------------|-----------|-------------------------------------|----------------|
| Location Days                         | Serial No. | End Date  | Reservation                         | Customer       |
| 901 30103 LONDON 40                   | 3010901    | 25/3/2009 | 8_                                  | 001            |
| 904 30103 LONDON 45                   | 3010904    | 20/3/2009 | 9                                   | 001            |
| 905 30103 LONDON 4                    | 3010905    | 30/4/2009 | 36                                  | 001            |
| 907 30102 LONDON 4                    | 2010907    | 30/4/2009 | 37                                  | 001            |
| 908 30102 LONDON 4                    | 2010908    | 30/4/2009 | 38                                  | 001            |
| 914 30101 LONDON 34                   | 1010914    | 31/3/2009 | 42                                  | 001            |
| Total no of items 6                   |            |           |                                     |                |
| Average no of days 22                 |            |           |                                     |                |
| 914 30101 LONDON<br>Total no of items |            |           | 8_<br>9_<br>36_<br>37_<br>38<br>42_ |                |

# Collections

When dealing with long term rentals then an important part is also the possibility to remind the customer of the items that are due to be returned or create a list of items that need to be collected from the customer. In HansaWorld there is a register Collections to facilitate this need.

Collections can be generated using different options:

## **Rental module, maintenance Generate Collections**

#### Rental module, register Agreements, Operations, Create Collection

# Rental module, register Rental Reservations, Operations, Create Collection.

Collection records are created according to the Reservation End dates.

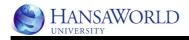

| No.         Image: Customer         Trans. Date         10/11/2006           Customer         026         Name         Ewan Forster           Agreement         Items         Address           Agreement No.         3         Location         WHS         Language           Collection Date         Comment         Comment         Description           Item         Qty         Serial No.         Description           1         30101         1         1010101         DVD Player           2         4         4         4         4         4         4 | 0 |                                                                                                    |              |            | 2                                                                                                    | No.             |    |
|----------------------------------------------------------------------------------------------------|---|----------------------------------------------------------------------------------------------------|--------------|------------|----------------------------------------------------------------------------------------------------|-----------------|----|
| Agreement No. 3     Location WHS     Language       Collection Date<br>Contact Person     Comment     Comment       Item     Qty     Serial No.     Description       1     30101     1     1010101     DVD Player       3     4     4     4     4                                                                                                    |   | -                                                                                                    | Ewan Forster |            |                                                                                                    |                 |    |
| Agreement No.         3         Location         WHS         Language           Collection Date         Comment         Comment         Comment           Contact Person         Earlie No.         Description           1         30101         1         1010101           2         Comment         DVD Player           3         Comment         Comment                                                                                                    |   | The second second second second second second second second second second second second second second second se | Endiniorscon | Name       | 026                                                                                                    | Customer        |    |
| Item         Qty         Serial No.         Description           3 0101         1         1010101         DVD Player           4         -         -         -                                                                                                    |   | Items Address                                                                                                   | Agreement    |            |                                                                                                    |                 |    |
| Item         Qty         Serial No.         Description           1         30101         1         1010101         DVD Player           2                                                                                                    |   | Language                                                                                                    | WHS          | Location   | 3                                                                                                    | greement No.    | P  |
| Item         Qty         Serial No.         Description           1         30101         1         1010101         DVD Player           2                                                                                                    |   |                                                                                                    |              | Comment    |                                                                                                    | Iollection Date | (  |
| 1 30101 1 1010101 DVD Player<br>2 3 4 4 4 4 4 4 4 4 4 4 4 4 4 4 4 4 4 4                                                                                                    |   |                                                                                                    |              |            |                                                                                                    | ontact Person   | C  |
| 1     30101     1     1010101     DVD Player       2                                                                                                    |   | Description                                                                                                    |              | Serial No. | Qty                                                                                                    | Item            | -  |
| 3 4                                                                                                    | ~ |                                                                                                    |              | 1010101    | and the second second se |                 | 1  |
| 4                                                                                                    |   |                                                                                                    |              |            |                                                                                                    |                 | 2  |
|                                                                                                    |   |                                                                                                    |              |            |                                                                                                    |                 | 3  |
|                                                                                                    |   |                                                                                                    |              |            |                                                                                                    |                 |    |
| 5                                                                                                    |   |                                                                                                    |              |            |                                                                                                    |                 |    |
| 6                                                                                                    |   |                                                                                                    |              |            |                                                                                                    |                 |    |
|                                                                                                    |   |                                                                                                    |              |            |                                                                                                    |                 |    |
|                                                                                                    |   |                                                                                                    |              |            |                                                                                                    |                 | Υ. |
| 10                                                                                                    |   |                                                                                                    |              |            |                                                                                                    |                 | 9  |
| 7                                                                                                    |   |                                                                                                    |              |            |                                                                                                    |                 |    |

It is possible to print out the Collection record and also it is possible to add a charge for the customer for sending a reminder by using the Collection record Operations menu option Add Charge.

## **Items In**

After the customer returns the items it is needed to create a record that also makes the items available and sets when the items were returned.

There are multiple options how to create Items In records

Rental module, register Agreements, Operations Create Items In

| Specify Create Items In           |                |
|-----------------------------------|----------------|
|                                   | Run            |
| Items In Date                     |                |
| All With End Dates Until          |                |
| Set Items In Date to Each Reserva | tions End Date |
|                                   |                |
|                                   |                |
|                                   |                |

## **Items In Date**

This allows us to set the date of the Items In record that gets created. If nothing specified then by default todays date.

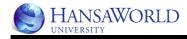

## All With End Dates Until

This allows us to specify which items are going to be entered on the Items In record. If nothing specified then by default todays date. Example: if there is a reservation for a DVD player that is supposed to be returned today and a TV that will come in next week, then this gives us the option to receive in both items, by defining the next weeks date when the TV is due to be returned

## Set Items In Date to Each Reservations End date

If you would like to create multiple Items In per Reservation End date, then mark this check box. If you have specified Items In date field above, then the check box will be ignored.

After the maintenance is run it is possible to view created Items In records from Agreement Operations menu option Agreement Info. This report will show among other information all Items In created for the Agreement. Items In records can be accessed by drilling down in the report.

# Rental module, register Rental Reservations, Operations Create Items In

This Option will create an Items In record per Rental Reservation. The Items In record is opened up on the screen.

## Rental module, maintenance Generate Items In

This option allows you to create Items In for multiple Agreements at the same time.

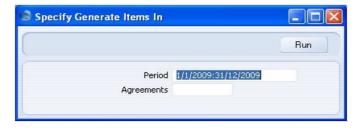

**Period** The period when items are bound to be returned

**Agreements** Paste Special for choosing the Agreement for which the items are supposed to be returned

After running the maintenance the Items In records are created.

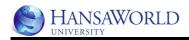

| U      | Ope             | rations |            | þ           |                  |            | Vew C | uplicate | Cancel   | Save       |
|--------|-----------------|---------|------------|-------------|------------------|------------|-------|----------|----------|------------|
|        | No.             | 5       |            | Trans. Date | 24/4/2009        |            |       |          |          | 0          |
|        | Customer        | 001     |            | Name        | Against All Odds | Trading Co |       |          |          |            |
|        | Site            |         |            |             | Identifiers      | Items      |       |          |          |            |
| Ą      | Agreement No.   | 12      |            | Attn.       | Joseph Conrad    |            |       |          |          |            |
| Se     | ervice Ord. No. |         |            | Comment     |                  |            |       |          |          |            |
|        | Collection No.  |         |            |             | Status           |            |       |          |          |            |
|        | Location        | LONDO   | N          |             | Oreated          |            |       |          |          |            |
|        | Language        |         |            |             | O Received       |            |       |          |          |            |
|        | Person          |         |            |             | Accepted         |            |       |          |          |            |
|        | Item            | Qty     | Serial No. | Description | Returned         | To Service | Sold  | Missing  | Scrapped | -          |
| 1      | 30101           | 1       | 1010907    | DVD Player  | 1                |            |       |          |          | <b>^</b> A |
| 2      |                 |         |            |             |                  |            |       |          |          | В          |
| 3      |                 |         |            |             |                  |            |       |          |          | C          |
| 4      |                 |         |            |             |                  |            |       |          |          | B          |
| 5<br>6 |                 |         |            |             |                  |            |       |          |          |            |
| о<br>7 |                 |         |            |             |                  |            |       |          |          |            |
| 8      |                 |         |            |             |                  |            |       |          |          |            |
|        |                 |         |            |             |                  |            |       |          |          | Y          |

After inspecting the items that are returned by the customer the Items In record should be marked Received and Accepted. This will make the Item again available for renting out.

If the Items In date does not match the Reservation End date then an error message will be displayed

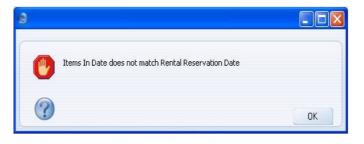

There are different ways how to handle the reservations that are not matching the dates the items are returned:

- 1. You can set the system up that the Reservation end date is set to the date the items were returned and therefore charge the customer for the time the items were really "out"
- 2. You can set the system up that the Reservation date is set to the date the items were returned and therefore charge the customer for the time the items were really "out" but also add a fee for customer returning the items up too late or early by using the Add Charge option from Items In Operations menu

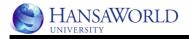

3. You can set the system up that the Reservation date is not set to the date the items were returned and therefore you will charge the customer until the end date of the reservation.

These options are regulated by Rental module setting Rental settings check box Set End Date from Items In.

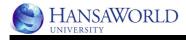

# **INVOICING THE CUSTOMER**

# Periodic invoicing of calculated charges

If the rental period is long, then customer gets usually charged periodically – weekly or monthly. Also the charges are added to the customers rental in that case with maintenance in example every week. After those charges are added the customer needs to be issued an invoice. This is usually done with a maintenance in Rental module – Invoice Agreement.

| Specify Invoice Agreement  |     |
|----------------------------|-----|
|                            | Run |
| Agreements                 |     |
| Customers                  |     |
| Invoice Charges Made Until |     |
| Invoice Date               |     |
| Object on Agreement        |     |
| Salesman on Agreement      |     |
| Delivery Address           |     |
|                            |     |
|                            |     |
|                            |     |
|                            |     |

- **Agreements** Paste Special for Agreements register. You can choose an Agreement that will be invoiced with the maintenance run. If left blank then all Agreements will be invoiced if needed
- **Customers** Paste Special for Contact register. You can specify the customer who you want to invoice. If left blank then all Customers will be looked at.

## **Invoice Charges Made Until**

If you are running the maintenance frequently then you can specify until what date the charges that were calculated are included to the invoice. If left blank then by default todays date.

# **Invoice Date**

Specify date for Invoices that are created.

#### **Object on Agreement**

Only Agreements containing that Object will be included in the maintenance run

# Salesman on Agreement

Only agreements that have specified person on the Agreement are included in the maintenance run

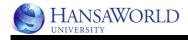

#### **Delivery Address**

Only a certain Delivery Address where the items have been sent, will get invoiced

After the maintenance is run Invoices will be created to Sales Ledger module Invoices register. Invoices are created according to the charges calculated for the Rental Reservations. The layout depends on the Invoicing tab on the Agreement. Please refer to a section later in the material for more details. Invoices that are created are not Oked and should be reviewed and Oked manually.

# Final invoicing when customer has returned items.

After the customer has returned the items the final charges should be calculated for the Rental Reservations by using the Agreement register Operations menu Create Rental Charges. If the charges have been calculated it is possible to use the Rental module maintenance Invoice Agreement or use the Agreement Operations menu option Create Invoice. With this option the invoice will be created according to the same rules as previous option, but now the invoice will be opened on users screen.

If the Invoice gets deleted then Agreement Charges are open again and the Agreement can be re-invoiced.

**IMPORTANT...** 

...updating Agreement Charges from invoice is only done when the invoice gets deleted, if one line from the invoice is changed, then this does not affect the Agreement charges record.

|     | Ope          | rations |                                                                                                    |                                                                                                    |                          |             | New Dup      | olicate | Cancel      | Save       |
|-----|--------------|---------|----------------------------------------------------------------------------------------------------|----------------------------------------------------------------------------------------------------|--------------------------|-------------|--------------|---------|-------------|------------|
|     | No. 2009     | 014     | Na                                                                                                    | ame Safemarkets Plc                                                                                             |                          |             |              |         |             | C          |
| Cus | tomer 020    |         |                                                                                                    |                                                                                                    |                          |             |              |         |             |            |
|     | Te           | erms    | Items                                                                                                    | Currency D                                                                                                    | elivery                  | Identifiers | Inv. Address | D       | el. Address |            |
|     | Invoice Date | 15/3/2  | 009                                                                                                    | Our Ref.                                                                                                    | Audrey                   | Munchkin    | Salesmar     | n ND    |             |            |
| Pa  | yment Terms  | E3      |                                                                                                    | Attn.                                                                                                    | Doreen                   | Grimble     |              |         |             |            |
|     | Due Date     | 30/4/2  | 009                                                                                                    | Object                                                                                                    | DEPT1                    |             |              |         |             |            |
|     | Trans. Date  | 15/3/2  | 009                                                                                                    | Official Ser. No.                                                                                               |                          |             |              |         |             |            |
| _   | Item         | Qty     | Descript                                                                                                    | ion                                                                                                    |                          |             | Unit Price   | %       | Sum         |            |
| 1   |              |         | Period:                                                                                                    | 1/3/2009:15/3/2009                                                                                              |                          |             |              |         |             | <u>^</u> A |
| 2   | 60116        | 15      | Daily Re                                                                                                    | ental Charge - Video F                                                                                          | layer                    |             | 7.00         | )       | 105.00      | в          |
| 3   | 60116        | 15      | Daily Re                                                                                                    | ental Charge - Video F                                                                                          | layer                    |             | 7.00         | )       | 105.00      |            |
| 4   | 60114        | 15      | and the second second s | and a state of the second second second second second second second second second second second second second s | ntal Charge - DVD Player |             | 10.00        | )       | 150.00      | D          |
| 5   | 60114        | 15      |                                                                                                    | ental Charge - DVD Pla                                                                                          |                          |             | 10.00        |         | 150.00      | D          |
| 6   | 60114        | 15      | Daily Re                                                                                                    | ental Charge - DVD Pla                                                                                          | ayer                     |             | 10.00        | 1       | 150.00      |            |
|     |              |         |                                                                                                    |                                                                                                    |                          |             |              |         |             | -          |
| 7   |              |         |                                                                                                    |                                                                                                    |                          |             |              |         |             | ~ -        |

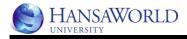

The invoices that are created for the charges visible from the Agreement Info report on the Agreement Operations menu can easily be accessed from the same report by using the Drill down functionality.

# **Invoice Layout**

Invoice layout is defined on the Invoicing tab of the Agreement record. The Agreement record will get default settings from Rental module setting Rental Invoice Setting or from the customers Delivery address setting

| Save |
|------|
|      |
|      |

## **Invoice Contents**

If the invoice will be created One Line per Item per Reservation, One Line per Reservation or One Line per Agreement (in example if you rent out multiple items)

- **Period** Specify if the period will be included on the Invoice, as line above item or on the item line
- **Quantity** Specify what will be the Quantity on the invoice

#### **Group invoicing**

Specify here if the Group Invoicing is used. Examples:

None - One invoice per Agreement record

One Invoice per Customer - If customer has multiple agreements, then the invoice will be for all agreements

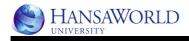

One invoiverper Customer/Site - If customer has multiple sites (Delivery Addresses are used) then one invoice per site is created

| 1   | Оре                    | rations  |          |                        |            |            | New     | Dupli     | icate  | Cancel      | Gave             |
|-----|------------------------|----------|----------|------------------------|------------|------------|---------|-----------|--------|-------------|------------------|
| Cus | No. 2009<br>stomer 011 | 013      | Na       | me Business Ventur     | es (Londor | ı) Limited |         |           |        |             | 0                |
|     | т                      | erms     | Items    | Currency D             | elivery    | Identifier | ; Inv   | . Address | De     | el. Address |                  |
|     | Invoice Date           | 15/3/2   | 009      | Our Ref.               | Audrey N   | 1unchkin   |         | Salesman  | ND     |             |                  |
| Pa  | ayment Term:           | ; 30     |          | Attn.                  | Fred Dim   | ble        |         |           |        |             |                  |
|     | Due Date               | 14/4/2   | 009      | Object                 | DEPT1      |            |         |           |        |             |                  |
|     | Trans, Date            |          |          | Official Ser. No.      |            |            |         |           |        |             |                  |
| _   | Item                   | Qty      | Descript | ion                    |            |            | Unit Pr | ce        | %      | Sum         |                  |
| 1   |                        | 00000000 | Period:  | 1/3/2009:15/3/2009     |            |            |         | 99789     |        |             | ^ A              |
| 2   | 60116                  | 15       | Daily Re | ental Charge - Video P | layer      |            |         | 7.00      |        | 105.00      | В                |
| 3   | 60116                  | 15       | Daily Re | ental Charge - Video P | layer      |            |         | 7.00      |        | 105.00      |                  |
| 4   |                        |          |          |                        |            |            |         |           |        |             | <u>_</u>         |
| 5   |                        |          |          |                        |            |            |         |           |        |             | D                |
| 6   |                        |          |          |                        |            |            |         |           |        |             | C<br>D<br>E<br>F |
| 7   | -                      |          |          |                        |            |            |         |           |        |             | E                |
| 8   |                        |          |          |                        |            |            |         |           |        |             | × -              |
|     |                        |          | Freight  |                        | J          | 36.75      |         |           | Subtol | al 210.     |                  |

An example invoice for the rental:

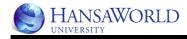

# **RESOURCE PLANNER AND RENTALS**

With Rental module it is also possible to use the graphical Resource Planner.

#### Setting Resource Planner.

If you would like the Rental Reservations to be visible in the Resource Planner window mark the Rental Reservations in this setting

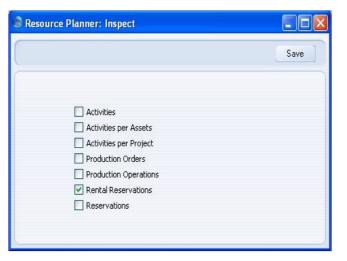

# **Setting Rental Reservation Statuses**

In this setting specify the different Rental Reservation Statuses and also the colours that will be used on the graphical view

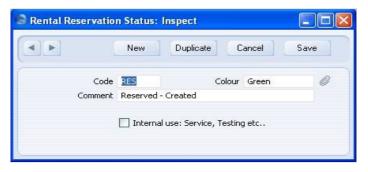

# Setting Rental Item Groups.

In this setting specify if the certain Rental items should have a preparation and/or inspection time before and after the rental. Also you can specify here the different colours that will be visible in the graphical view for this time.

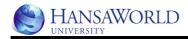

| 4) (Þ)      | New     | Duplicate      | Cancel | 11 | Save |
|-------------|---------|----------------|--------|----|------|
| Code GRP1   | Comment | Rental Group 1 |        |    | 0    |
| Preparation | Colour  | Orange         | Days   | 1  |      |
| Inspection  | Colour  | Plum           | Days   | 1  |      |

**Code** Unique code for the Rental Item Group. It is suggested to use the same group codes as on Item Groups, because when a Rental item is automatically created, then the Rental Item Group field will be filled with Item Code from the original Item record

#### **Preparation, Inspection**

Specify here if the Rental Items belonging to the group need a preparation time before or Inspection time after the rental.

- **Colour** The colour the Preparation and/or Inspection will have on Resource Planner window
- **Days** Specify the length of the Preparation and/or Inspection time in days. It is not possible to rent out Rental Items for those days

# **Setting Rental Settings**

| Main Classification<br>Created Status | <br><ul> <li>✓ Set Start Date from Items Out</li> <li>✓ Set End Date from Items In</li> </ul>                                                              |
|---------------------------------------|----------------------------------------------------------------------------------------------------|
| Delivered Status<br>Returned Status   | <br><ul> <li>Only for Authorized Customers</li> <li>Automatically set Inventory No. to Serial No.</li> <li>Check Customer Order No.</li> </ul>             |
| Done Status<br>Default Time Out       | Force Language on the Agreement                                                                                                    |
| Not Active<br>Default Time In         | <ul> <li>Print Quotation instead of Agreement</li> <li>Rental Quotation must have valid End Date</li> <li>Use In Quantity for Recipes in Rental</li> </ul> |
| Start Of Day<br>End Of Day            |                                                                                                    |

## **Main Classification**

Specify here the beginning of the "item tree" for the Resource Planner window. Example: if you are renting out items that can be described as video

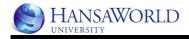

equipment and as cars then the item classifications for those items should be set up as following:

All items that should be visible from the Resource Planner window should have either CARS or VIDEO marked as Classifications on the Item record. Classification records CARS and VIDEO should have specified on the field Classification RENT and the classification RENT should be set as the beginning of the "item tree" in the setting.

#### Created, Delivered, Returned, Done Status

Here specify with Paste Special the different Rental Reservation Statuses that apply when the Rental reservation has been created, Items Out has been marked as Sent, Items In has been marked as Received.

#### Not Active

Specify here the colour for the Resource Planner window when a Rental Item has been marked as Inactive

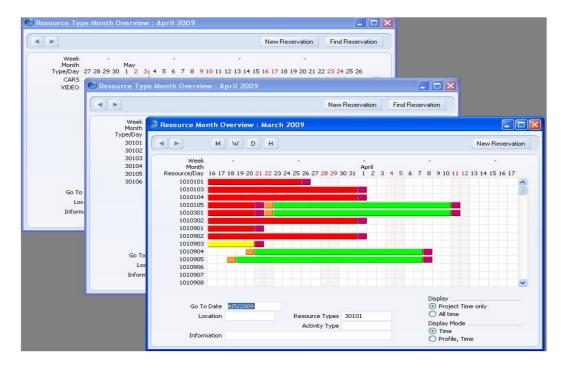

When selecting the Resource Planner from the Master Control the first window opening up will give the possibility to choose from different item classifications that are connected to the Rental Setting Main Classification. In our example it will contain two Item classifications – CARS and VIDEO. After selecting the appropriate classification we will get a list of items that belong to that classification. If the item rented is not serial number tracked then in the second window we will see the total number of available items for this period. If the item has been marked serial number tracked then when choosing the item a new window opens up with detailed view of the different serial numbers. The coloured bars in the window represent the different Rental Reservation Statuses or Inspection/Preparation time or the Inactive items.

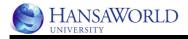

It is possible to move the Rental Reservations from one item to the other by dragging and dropping the Reservation between different lines. It is not possible to move the Reservation between the dates.

It is not possible to create a new Rental Reservation from the Resource planner window by clicking New Reservation (this is used for Hotel module), but it is possible to open an existing Rental Reservation by double clicking on the coloured bar and duplicating the Rental Reservation.

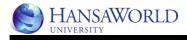

# **PRICING IN RENTAL**

There are multiple different options how we would like to charge the customer for the items rented out. This can start with simple daily charges or finish with more complicated option like charging the first 7 rental days different price than the rest of the days.

In the first part of this material was described that we need to add a Rental Invoicing item on the Item record. This is a service type item, usually a fee for daily, weekly or monthly rental.

| Item: Inspect                      | erations                                                                                 |                                                     | New Duplicate Cancel Save                                                                             |   |
|------------------------------------|------------------------------------------------------------------------------------------|-----------------------------------------------------|----------------------------------------------------------------------------------------------------|---|
| De                                 | No.<br>escription<br>Stock                                                               | 50114<br>Daily Rental Charge<br>Closed<br>Warehouse |                                                                                                    | 0 |
| Base Price<br>Price<br>Item f<br>M | Unit<br>ase Price<br>e Change<br>te Factor<br>Formulae<br>Iarkup %<br>Bonus %<br>Objects | DAY<br>10.00<br>10/11/2005                          | Item Type<br>Plain<br>Stocked Item<br>Structured Item<br>Service<br>Treat Item as Material on Project |   |
| Clas                               | sification                                                                               |                                                     |                                                                                                    |   |

In the next chapter we will look how to use those fees with different monthly or weekly or daily charges and other topics related to the pricing.

# **Setting Rental Charge Types**

In this setting we set up what are the different pricing models we are using when we charge the customer. In example we are charging the customer daily fees for renting DVD players.

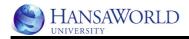

| ► I                | New                 | Duplicate        | Cancel | Save |
|--------------------|---------------------|------------------|--------|------|
| Code DAY           | Comme               | nt day           |        | 0    |
|                    | Basic Pricing       | Advanced Pricin  | ig     |      |
| Charging B         | ly                  | Minimum Cha      | rge    |      |
| ⊙ Days<br>○ Month: | ;                   | Qty              |        |      |
| Le<br>O Fixed F    | ngth 1<br>Price     |                  |        |      |
| Charging p         | er Day              |                  |        |      |
| 💽 All Day          |                     | 21:              |        |      |
|                    | harge for Bank Holi |                  |        |      |
| 🔘 Don't d          | harge for Custome   | rs Bank Holidays |        |      |

In that case the Rental Charge type would be set as example in here.

**Charging by** Specify here if the customer gets charged by certain number of days or months or a fixed price

#### Charging per day

Specify here if the customer should be charged for all days, not for the Bank Holidays or not for the Customers Bank Holidays (in cases when the customer is situated abroad or different area with different Bank Holidays). Bank Holidays can be set up in Rental module, setting Bank Holidays or setting Customers Bank Holidays

#### **Minimum Charge Qty**

Specify here the the minimum charge for rental. Example: we charge the rental fees per day, but when we would like to charge minimum for 2 days, then enter 2 in this field.

If you would like to charge the customer for rental every day, then specify charging by day and 1, if you would like to charge per week, then specify also charging by day and 7.

### **Setting Basic Rental Price List**

If you have the different types of Rental Charge Types set up you need also consider the effect they have when renting the same item for different periods.

If you look at a Rental Item record, then you can see that you set up the charge item as well. Sometimes can happen when you start renting out an item that you have defined that you normally charge for daily, but for a certain customer you want to have weekly fees. To solve this situation you can set up Basic Rental Price List.

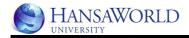

This means in example for a DVD player that you rent out charging usually daily fees you would like to set up a different pricing if there will be weekly or monthly rentals. This is done as the example on the picture.

| Invoice Item      | 60114                                                                                                    | Char | ge Type WEE | K Ø |
|-------------------|----------------------------------------------------------------------------------------------------|------|-------------|-----|
| Invoice This Item | the second second second second second second second second second second second second second second second s | Cito | 90 .7P0     |     |
| Comment           | Weekly rental                                                                                                  |      |             |     |
| Override Price    |                                                                                                    | Over | ride Qty    | 1   |

# **Invoice Item**

Paste Special for Items register. The item that is shown on the Rental Item record and needs to be replaced with another item, if the Rental Charge Type is different than the one on the Rental Item

**Charge Type**Paste Special for Rental Charge Types setting. Here you define for which charge type you would like to set up different pricing

## **Invoice This Item**

Paste Special for Items register. The item that gets invoiced for the customer, when the specified Charge Type is chosen

#### **Override Price**

You can specify here the special price for the marked item. If this field is left blank, then the price is taken according the to Base Price field from the item that is marked on the Invoice This Item field

#### **Override Qty**

This quantity that will be used for the period when creating the charges

### Adding different fees or charges

#### **Operations menu Add Charges**

During the rental process there might be a need to add different other charges not only the periodical rental fees. Example: if the rented item is returned To facilitate this need different Rental and Internal Stock module registers have the option to add charges to the rental using the Operations menu option Add Charges.

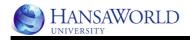

These options are available on Agreement, Rental Reservation, Items Out, Items In, Collections and Inspection registers.

| Agreeme | ent: Inspect                                                                                       |                                                      |                   |       |                                |        |        |                                              |                |         |
|---------|----------------------------------------------------------------------------------------------------|------------------------------------------------------|-------------------|-------|--------------------------------|--------|--------|----------------------------------------------|----------------|---------|
|         | Operations                                                                                         | 40                                                   | )                 |       |                                | 0      | New    | Duplicate                                    | Cancel         | Save    |
|         | Create Rental Reservati<br>Agreement Info<br>Availability<br>Create Items Out<br>Create Collection | on<br>Ctrl+I<br>Ctrl+B<br>Ctrl+L<br>Ctrl+K<br>Ctrl+G |                   | Attn. | Pink Sna<br>William V<br>SALES | 80-m-m |        |                                              |                |         |
|         | Availability<br>Create Items Out                                                                   | Con-                                                 | FG                | Inve  | bicing                         | Inv.A  | ddress | Del.Address                                  | Condition      | s       |
|         | Create Rental Charges<br>Create Invoice<br>Create Object                                           | Ctrl-<br>Shift                                       | +F<br>:+Ctrl+O    |       | 31/12/20<br>1/1/2009           |        |        | Status<br>Active<br>No More Tran<br>Finished | sactions       |         |
| Code    | <ul> <li>Serial No</li> </ul>                                                                      | Done                                                 | Name              |       |                                | Starl  | : Date | End Date                                     | Periodic Price |         |
| 30101   |                                                                                                    | 1                                                    | DVD Player        |       |                                | 1/4/;  | 2009   | 31/5/2009                                    |                | 10.00 🔨 |
| 30101   |                                                                                                    |                                                      | <b>DVD</b> Player |       |                                | 1/4/3  | 2009   | 31/5/2009                                    |                | 10.00   |
| 30101   |                                                                                                    |                                                      | DVD Player        |       |                                | 1/4/:  | 2009   | 31/5/2009                                    |                | 10.00   |
|         |                                                                                                    |                                                      |                   |       |                                |        |        |                                              |                |         |
| 🕑 ок    | Currency GBP                                                                                       |                                                      |                   |       |                                |        |        |                                              |                |         |

|              | Operations |            | New | Duplicate | Cancel | Save |  |  |
|--------------|------------|------------|-----|-----------|--------|------|--|--|
| Trans. Date  | 4/5/2009   |            |     | Charge at | Pup    | - 0  |  |  |
| Charge From  |            |            |     |           |        |      |  |  |
| То           |            |            |     |           |        |      |  |  |
| Item         | 60104      |            |     |           |        |      |  |  |
| Qty          | 1 *        | Items      |     |           |        |      |  |  |
| Unit Price   | 10.00      | %          | Sum | 10.00     | GBP    | V-Cd |  |  |
| oods Receipt |            | Pur, Order |     |           |        |      |  |  |

**Trans Date** The date the charge is added

- ItemItem that gets charged. Defaulted to the item that is<br/>set up in the Rental Extra Charges setting. Can be<br/>modified by using Paste Special functionalityQtyQuantity that gets charged. Defaulted to the quantity<br/>that is set up in the Rental Extra Charges setting.<br/>Can be modified.
- **Unit Price** Base Price from the Item above. Can be changed manually.
- **%** Discount percentage. Can be changed manually

After saving the Agreement Charge record these charges will be added to the charges that are calculated also from the maintenance for

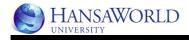

periodical charges. They will appear on the invoice when the next Invoice run is done

#### Rental module, setting Rental Extra Charges

To use the options for adding different charges you can set up predefined fees in Rental module setting Rental Extra Charges. The items set up in the setting will be the default suggested charges that will be added when the Add Charge option in the Operations menu is used.

|              |       |     |   | C. mark |
|--------------|-------|-----|---|---------|
|              |       |     |   | Save    |
| Collections  | 60101 | Qty | 1 |         |
| Items In     | 60102 | Qty | 1 |         |
| Items Out    | 60103 | Qty | 1 |         |
| Agreements   | 60104 | Qty | 1 |         |
| Reservations | 60105 | Qty | 1 |         |
| Inspections  | 60106 | Qty | 1 |         |

# Using advanced pricing

Additionally to other pricing methods it is also possible to use more complicated method of pricing called Advanced Pricing.

As an example you would like to use for renting out a DVD player following formula:

For the first 10 days of the rental period you want to charge the customer 10 GBP per day and the charge will be added as a fixed fee for the whole 10 days (10 days \* 10 GBP so in total 100 GBP).

For the next 10 days you would like to use a different Price list, that sets the daily price as 9 GBP per day. For this period you would like to calculate the pricing daily.

After those 20 days of rental you would like to charge the customer even better price using the price list that sets the daily price as 8 GBP per day and this you would like to charge also daily.

According to those rules, when the customer decides to return the item on 9th day of the rental period the customer will be charged 100 GBP for the total period. If the customer decides to return the item on the 12th day of the rental, then he will get charged 100 GBP for the first 10 days and 9 GBP per day for 2 days. If the customer returns the item on the 22nd day of the rental he will be charged 100 GBP for the first 10 days, next 10 days 9 GBP per day and for the last 2 days 8 GBP per day.

How to set it up in the system is explained in the following section.

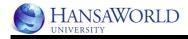

# **Rental module setting Advance Pricing Template**

In this setting you set up different templates that you can use later on different Rental Charge Type settings.

|   |             |        |             | New            | Duplicate Cancel Sa          | av. |  |  |
|---|-------------|--------|-------------|----------------|------------------------------|-----|--|--|
|   | Code 002    |        | Comment Ter | plate 2        |                              |     |  |  |
|   | Period Type | Length | Period      | Invoice Before | Comment on Invoice           |     |  |  |
| 1 | Fixed Price | 10     | Day         | 0              | Fixed fee for 10 days rental | ~   |  |  |
| 2 | Running     | 10     | Day         | 0              | Daily charge days 11-20      |     |  |  |
| 3 | Running     |        | Day         | 0              | Daily charge days 21 and on  | 1   |  |  |
| 4 |             |        |             |                |                              |     |  |  |
| 5 |             |        |             |                |                              |     |  |  |
| 6 |             |        |             |                |                              |     |  |  |
| 7 |             |        |             |                |                              |     |  |  |
| 8 |             |        |             |                |                              |     |  |  |
| 9 |             |        |             |                |                              |     |  |  |
| 0 |             |        |             |                |                              |     |  |  |
| 1 |             |        |             |                |                              | Y   |  |  |

**Code** Give the template a unique code

- **Period type** Paste Special for Fixed Price or Running price option. If the Fixed price is chosen then for the length of the period a fixed fee will be charged. Option Running will give the option to charge according to the number of days or months in the actual rental period.
- **Length** Enter the length for the period that you would like to use any template lines.
- Period Paste Special for choosing the period either Days or Months

#### **Comment on the Invoice**

If you would like to use some explanatory comments on the invoice instead of the description on the Item, use this field to specify them.

Pricing module setting Price Lists

Set up the price lists as normal and assign the different prices for using in different parts of the rental periods.

In our example following price lists are used and following prices are entered into the system.

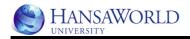

|                  | ]             |             |                                                       | New Du   | uplicate         | ncel   | Save                                                                                                    |     |
|------------------|---------------|-------------|-------------------------------------------------------|----------|------------------|--------|----------------------------------------------------------------------------------------------------|-----|
|                  | Code          | RENT1       | Description                                           | rental 1 |                  |        | 0                                                                                                    |     |
|                  | Period        |             | -                                                     |          | Currency         |        |                                                                                                    |     |
|                  | Replace       |             |                                                       |          |                  |        |                                                                                                    |     |
| BuyB             | Back Supplier | ( Dening    | 1.4.4. 1                                              | A.:      |                  |        |                                                                                                    |     |
| BuyBa            | ick Accr. A/C | ⇒ Price     | e List: Inspec                                        | 10       |                  |        | l.                                                                                                    |     |
|                  |               |             | a                                                     |          | New              | Duplic | cate Cancel Sa                                                                                               | ave |
| -                |               | < >         |                                                       |          | New              | Dupik  | Caricei Sa                                                                                                   | ave |
|                  | Row Type      | Contraction |                                                       |          |                  |        |                                                                                                    |     |
| 1                | Row Type      |             |                                                       |          |                  |        |                                                                                                    | 1   |
| 1<br>2           | Row Type      |             | Code                                                  | RENT2 D  | escription renta | 12     |                                                                                                    | 0   |
| 1<br>2<br>3      | Row Type      |             | Code  <br>Period                                      | RENT2 D  | escription renta | 12     | Currency                                                                                                    | 0   |
| 1<br>2<br>3<br>4 | Row Type      |             |                                                       | RENT2 D  | escription renta | 12     | Currency                                                                                                    | 0   |
| 1<br>2<br>3      | Row Type      | Buy         | Period<br>Replace                                     | RENT2 D  | escription renta | 12     | VAT                                                                                                    | 0   |
| 1<br>2<br>3<br>4 | Row Type      |             | Period<br>Replace<br>/Back Supplier                   | RENT2 D  | escription renta | 12     | VAT                                                                                                    | 0   |
| 1<br>2<br>3<br>4 | Row Type      |             | Period<br>Replace                                     |          |                  | 12     | VAT                                                                                                    | 0   |
| 1<br>2<br>3<br>4 | Row Type      |             | Period<br>Replace<br>/Back Supplier<br>Jack Accr. A/C | Item/    | -<br>Price-      |        | VAT<br>Exclusive<br>Inclusive<br>Type                                                                        | 0   |
| 1<br>2<br>3<br>4 | Row Type      | BuyB        | Period<br>Replace<br>/Back Supplier                   |          |                  | V-Cd   | VAT<br>© Exclusive<br>Dinclusive<br>Type<br>© Discount                                                       |     |
| 1<br>2<br>3<br>4 | Row Type      | BuyB        | Period<br>Replace<br>/Back Supplier<br>Jack Accr. A/C | Item/    | -<br>Price-      | V-Cd   | VAT <ul> <li>Exclusive</li> <li>Inclusive</li> <li>Type</li> <li>Discount</li> <li>Qty Dep Values</li> </ul> |     |
| 1<br>2<br>3<br>4 | Row Type      | BuyB        | Period<br>Replace<br>/Back Supplier<br>Jack Accr. A/C | Item/    | -<br>Price-      |        | VAT<br>© Exclusive<br>Dinclusive<br>Type<br>© Discount                                                       | 0   |

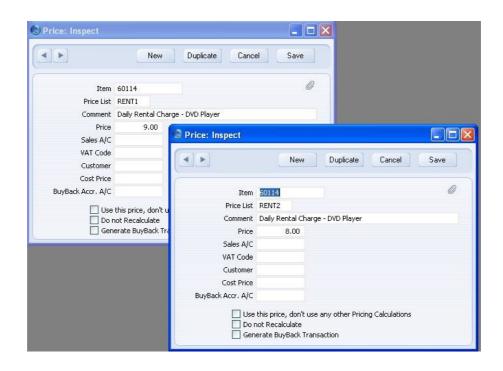

# Setting Rental Charge Types (Advanced Pricing)

To use the Advanced Pricing you should set up Rental Charge types with Advanced Pricing tab filled.

In our example we have used the template created before and added Price lists to appropriate rows.

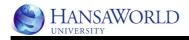

|                       |                             |          | Ne      | w Duplicate         | Cancel     | Save |
|-----------------------|-----------------------------|----------|---------|---------------------|------------|------|
|                       | Code ADV                    |          | Comment | Advanced pricing fo | rmula      | (    |
|                       |                             | Basic Pi | ricing  | Advanced Pricing    | ,          |      |
|                       | Template 002<br>Period Type | Length   | Period  | Invoice Before      | Price List |      |
| 1                     | Fixed Price                 | 10       | Day     | 0                   |            | ~ 1  |
| 2                     | Running                     | 10       | Day     | 0                   | RENT1      | E    |
| 3                     | Running                     |          | Day     | 0                   | RENT2      |      |
| 4                     |                             |          |         |                     |            |      |
|                       |                             |          |         |                     |            |      |
| 5                     |                             |          |         |                     |            |      |
| 5<br>6                |                             |          |         |                     |            |      |
| 5<br>6<br>7           |                             |          |         |                     |            |      |
| 5<br>6<br>7<br>8      |                             |          |         |                     |            |      |
| 5<br>6<br>7<br>8<br>9 |                             |          |         |                     |            |      |
| 5<br>6<br>7<br>8      |                             |          |         |                     |            |      |

### **Using Advanced Pricing on Rental Reservations**

As Rental Reservations define how the periodical charges for the rental are calculated, then also the defining and monitoring the Advanced pricing is done through the Rental Reservation record.

In our example we have created a Rental Reservation starting from April  $1^{\rm st}$  until April  $30^{\rm th}.$ 

|    | Operations       |          | 60          |             |            | New      |        | Duplicate | Cancel | Sav          | e |
|----|------------------|----------|-------------|-------------|------------|----------|--------|-----------|--------|--------------|---|
|    | No.              | 61       | Ag          | reement No  | 12         |          | Status | RES       | Adv. P | rice Details |   |
|    | Serial No.       | 1010910  |             | Quantity    | 1          |          | Туре   | ADV       |        |              |   |
|    | Item Code        | 30101    |             | Description | DVD Player | r        |        |           |        |              |   |
|    | Del. Address     |          |             | Contact     |            |          |        |           |        |              |   |
|    | Cust. Ord No.    |          |             | Salesman    |            |          |        |           |        |              |   |
|    |                  | -        |             | 1           |            |          |        | 0.272     |        |              |   |
|    |                  | Dates    | Accessories | Periodi     | c Charges  |          | ealer  | Status    |        |              | _ |
|    | Start Date       | 1/4/2009 |             | End Date    | 30/4/2009  |          |        |           |        |              |   |
|    | Location         | LONDON   |             | Objects     | VIDEO      |          |        |           |        |              |   |
|    | Additional Items | Qty      | Comment     |             |            | Serial N | o.     |           | Туре   |              | - |
| 1  |                  |          |             |             |            |          |        |           |        | ^            |   |
| 2  |                  |          |             |             |            |          |        |           |        |              | В |
| 3  |                  |          |             |             |            |          |        |           |        |              |   |
| 4  |                  |          |             |             |            |          |        |           |        |              |   |
| 5  |                  |          |             |             |            |          |        |           |        |              |   |
| 7  |                  |          |             |             |            |          |        |           |        |              |   |
| 8  |                  |          |             |             |            |          |        |           |        |              |   |
| 9  |                  |          |             |             |            |          |        |           |        |              |   |
| 10 |                  |          |             |             |            |          |        |           |        | ~            |   |

We have specified on the Type field that we will use the Rental Charge Type that has the Advanced pricing specified.

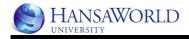

On the Periodic Charges tab a check box Advances Pricing Activated is marked automatically. This check box can't be moved manually as the controlling of the check box is handled through the Rental Charge Type setting.

|                | Dates | Accessories |        | Periodi   | c Charges    | Dealer       | Status                       |
|----------------|-------|-------------|--------|-----------|--------------|--------------|------------------------------|
| Inv. Item      | 60114 | Qty         | 1      | Desc.     | Daily Rental | Charge - DVD | Player                       |
| Periodic Price |       | %           |        | Total     |              |              | 🔽 Advanced Pricing Activated |
| Charge From    |       |             | Char   | rge Until |              |              |                              |
| Commited Until |       | 0           | Commil | ted Sum   |              |              |                              |

If you would like to see the pricing what will be used for this reservation or change some prices or discounts you can choose from the Rental Reservation header the button Adv. Price Details which will open up a more detailed view how the charges will be calculated.

In our example the following details are displayed:

|                    | Operation   | IS                            |     |                 |           | New        | Duplical | te Cancel | Sav | /e  |  |
|--------------------|-------------|-------------------------------|-----|-----------------|-----------|------------|----------|-----------|-----|-----|--|
| Item 30101         |             |                               | Na  | Name DVD Player |           |            |          |           |     |     |  |
| Period Type Length |             | Period Inv. Before Start Date |     |                 | End Date  | Price List | Price    | %         |     |     |  |
| 1                  | Fixed Price | 10                            | Day | 0               | 1/4/2009  | 10/4/2009  |          | 100.00    | ^   | . 1 |  |
| 2                  | Running     | 10                            | Day | 0               | 11/4/2009 | 20/4/2009  | RENT1    | 9.00      |     | E   |  |
| 3                  | Running     |                               | Day | 0               | 21/4/2009 |            | RENT2    | 8.00      |     | 14  |  |
| 4                  |             |                               |     |                 |           |            |          |           |     |     |  |
| 5                  |             |                               |     |                 |           |            |          |           |     |     |  |
| 6                  |             |                               |     |                 |           |            |          |           |     |     |  |
| 7                  |             |                               |     |                 |           |            |          |           |     |     |  |
| 8                  |             |                               |     |                 |           |            |          |           |     |     |  |
| 9                  |             |                               |     |                 |           |            |          |           |     |     |  |
| 10<br>11           |             |                               |     |                 |           |            |          |           |     |     |  |
|                    |             |                               |     |                 |           |            |          |           |     |     |  |

These rows are now calculated according to the rules that were specified for the Advanced Pricing on the Rental Charge type and also taking into account the Rental Reservation Start and End Date and also the Prices that are coming from the Price Lists.

All of this can be changed (in example you decide to change the number of days in different periods or the prices).

If you would like to recalculate the prices on the Advanced Pricing Details you can choose on the Advanced Pricing Details Operations menu option Recalculate Prices.

In our example you can see that for the period of 1/4/2009 - 10/4/2009 the customer will be charged 100 GBP, for 11/4/2009 - 20/4/2009 the customer will be charged 9 GBP per day and from 21/4/2009 onward the customer will be charged 8 GBP per day.

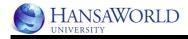

# **Items Out and Advanced Pricing**

If you are using the option that the Items Out date will update the Rental Reservation record date, then also the Advanced Pricing is updated accordingly.

### Agreement Charges for the Advanced Pricing and Invoicing

Agreement Charges are calculated to the Agreements the same way as with normal pricing, except that the rules are used from the Advanced Pricing

In our example the Agreement Charges are visible from the Agreement Info report as following:

| 60114         1         Fixed fee for 10 days rental         Ne           60114         10         Daily charge days 11-20         Ne           60114         11         Daily charge days 21 and onwar         Ne                                                                                                    | Search<br>HansaWorld, Print date: 4/5/2009 13:36 |
|----------------------------------------------------------------------------------------------------|--------------------------------------------------|
| HansaWorld Demo Ltd           Agreement Information         Xi           No         Customer         Start Date         End Date         Type           13         1/5/2009         31/5/2009         ADV           001         Against All Odds Trading Co         ADV           Not Invoiced         Item         Qty         Name         In           60114         1         Fixed fee for 10 days rental         Name           60114         10         Daily charge days 11-20         Name | HansaWorld, Print date: 4/5/2009 13:36           |
| No         Customer         Start Date         End Date         Type           13         1/5/2009         31/5/2009         ADV           001         Against All Odds Trading Co         ADV           Not Invoiced         Item         Qty         Name         In           60114         1         Fixed fee for 10 days rental         Nate           60114         10         Daily charge days 11-20         Nate                                                                          |                                                  |
| 13         1/5/2009         31/5/2009         ADV           001         Against All Odds Trading Co         ADV           Not Invoiced         Item         Qty         Name         In           60114         1         Fixed fee for 10 days rental         Ne           60114         10         Daily charge days 11-20         Ne           60114         11         Daily charge days 21 and onwar         Ne                                                                                |                                                  |
| 001         Against All Odds Trading Co           Not Invoiced         Item         Qty         Name         In           60114         1         Fixed fee for 10 days rental         Ne         Ne           60114         10         Daily charge days 11-20         Ne         Ne           60114         11         Daily charge days 21 and onwar         Ne                                                                                                    |                                                  |
| 001         Against All Odds Trading Co           Not Invoiced         Item         Qty         Name         Inr           60114         1         Fixed fee for 10 days rental         Net           60114         10         Daily charge days 11-20         Net           60114         11         Daily charge days 21 and onwar         Net                                                                                                    | GBP                                              |
| Item         Qty         Name         In           60114         1         Fixed fee for 10 days rental         Na           60114         10         Daily charge days 11-20         Na           60114         11         Daily charge days 21 and onwar         Na                                                                                                    | Joseph Conrad                                    |
| 60114         1         Fixed fee for 10 days rental         Ne           60114         10         Daily charge days 11-20         Ne           60114         11         Daily charge days 21 and onwar         Ne                                                                                                    |                                                  |
| 60114         10         Daily charge days 11-20         Ne           60114         11         Daily charge days 21 and onwar         Ne                                                                                                    | piced Price % Sum                                |
| 60114         10         Daily charge days 11-20         Ne           60114         11         Daily charge days 21 and onwar         Ne                                                                                                    | t Inv. 100.00 100.00                             |
|                                                                                                    | t Inv. 9.00 90.00                                |
| Ne                                                                                                    |                                                  |
|                                                                                                    | t Inv. 8.00 88.00                                |
|                                                                                                    | Total 278.00                                     |
| Items Out Trans. Date Customer                                                                                                    | Co.L.                                            |
|                                                                                                    | Status                                           |
| 34 1/5/2009 Against All Odds Trading Co                                                                                                    | Sent                                             |

It is visible that the charges are calculated according to the rules specified.

Also the invoice creation is done as explained earlier.

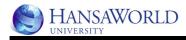

# **OTHER IMPORTANT SETTINGS IN RENTAL MODULE**

# **Authorised customers**

|    |                 |          |              | Ne             | w Duplic        | ate       | Cancel | Save |
|----|-----------------|----------|--------------|----------------|-----------------|-----------|--------|------|
|    | Customer        | 001      |              | Name           | Against All Odd | ls Tradin | g Co   |      |
|    | Start Date      | 1/3/2009 |              | End Date       | 31/3/2009       |           |        |      |
|    | Signed Date     |          |              | Signed By      |                 |           |        |      |
|    |                 |          | Credit Limit | Contacts       | Address         |           |        |      |
| Μ  | lax Sales Price |          | Max          | Purchase Price |                 |           |        |      |
| Μ  | ax No of Units  |          |              |                |                 |           |        |      |
|    | Authorised Co   | ontacts  |              |                |                 |           |        | 8    |
| 5  |                 |          |              |                |                 |           |        | ~    |
| 6  |                 |          |              |                |                 |           |        |      |
| 7  |                 |          |              |                |                 |           |        |      |
| 8  |                 |          |              |                |                 |           |        |      |
| 9  |                 |          |              |                |                 |           |        |      |
| 10 |                 |          |              |                |                 |           |        | ×    |

If you use the Rental Settings check box Only for Authorised customers, then you would have to specify the authorised customers in this setting.

Also it is possible to specify Maximum pricing and also maximum number of units the customer can rent.

# Bank holidays, Customers Bank Holidays

If you would like to set up that the customer will not get charged on the bank holidays or the bank holidays for customer, you would have to fill this setting. Controlling of the charging for Bank Holidays is done through the Rental Charge Types

|                        |           |                 | New Duplicate Cancel   | Save |
|------------------------|-----------|-----------------|------------------------|------|
| Customer 001           | Comment S | Special Holiday | s for Against All Odds |      |
|                        |           | Date            | Special Day            |      |
| Monday                 | 1         | 14/2/2006       | VAL                    | 1    |
| Tuesday                | 2         | 3/7/2006        | IND                    | 1    |
| Wednesday              | 3         |                 |                        |      |
| Thursday               | 4         |                 |                        |      |
| 🗹 Friday<br>🗹 Saturday | 5         |                 |                        |      |
| Sunday                 | 6         | 1               |                        |      |
| l ⊂ Danaay             | 7         | 1               |                        |      |
|                        | 8         |                 |                        |      |
|                        | 9         |                 |                        |      |
|                        | 10        |                 |                        |      |
|                        | 11        |                 |                        |      |
|                        | 12        |                 |                        |      |

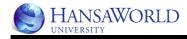

# **ACCESSORIES IN THE RENTAL PROCESS**

As briefly mentioned before it is possible to rent out also accessories with the main rental item. As example if you rent out TVs then also a TV stand will be rented for the customer.

Starting from the beginning of the process we would need to look at the stock transfer record to move also the rental accessories to the rental pool.

On the Stock Movement you would have to specify on the item row using Paste Special on the Status column that this item is not a rental item, but an accessory.

| Stoc | k Transfer:  | Inspec | 1          |              |           |     |           |                |                  |
|------|--------------|--------|------------|--------------|-----------|-----|-----------|----------------|------------------|
| L    | Oper         | ations | ]          |              | Č         | New | Duplicate | Cancel         | Save             |
|      | No.          | 9      |            | Trans. Date  | 28/4/2009 |     |           |                |                  |
|      | Fr. Location | WHS    |            | Location     | LONDON    |     |           |                |                  |
|      | Debit A/C    | 602    |            | Objects      |           |     |           |                |                  |
|      |              |        |            | 1            | 1 2       |     |           |                |                  |
|      | Salesman     |        |            | Language     |           | -   |           |                |                  |
|      | Comment      |        |            |              |           |     |           |                |                  |
| 1    | Item         | Qty    | Serial No. | Description  |           |     |           | Status         |                  |
| 1    | 10101        | 10     |            | DVD Player S | itand     |     |           | Accessory Item | ^ A              |
| 2    |              |        |            |              |           |     |           |                | В                |
| 3    |              |        |            |              |           |     |           |                | c                |
| 4    |              |        |            |              |           |     |           |                | D                |
| 5    |              |        |            |              |           |     |           |                | B<br>C<br>D<br>E |
| 6    |              |        |            |              |           |     |           |                | 1000             |
| 7    |              |        |            |              |           |     |           |                | ~                |
|      |              |        |            |              |           |     |           |                |                  |

After OKing the Stock transfer those items are also available in the rental stock.

# **Using Recipes and Rental Items**

It is possible to define a recipe on the Rental Item record to specify that when the Rental item is used then also the Accessories will be added to the Rental reservation and all other records.

### Entering a recipe

Recipes can be found in Rental module under settings. Enter the recipe as following:

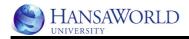

|             | Operation                       | ns            |          |          | New          | Dupl | icate Can       | cel    | Sav    | e  |
|-------------|---------------------------------|---------------|----------|----------|--------------|------|-----------------|--------|--------|----|
|             | Code                            | 1             | с        | Comment  | DVD Accessor | ies  |                 |        |        |    |
|             | Normal Prod Qty                 |               | Time t   | to Setup |              |      | Lang            | uage   |        |    |
|             | Min Prod Qty                    |               | Days to  | Produce  |              |      |                 |        | Closed | d  |
| Fix         | ed Assembly Days                |               | Hours to | Produce  |              |      |                 |        |        |    |
|             | Res. mgr. Colour                | Black         | Number P | roduced  |              |      |                 |        |        |    |
|             | Standard Batch                  |               | Extra P  | rod Qty  |              |      |                 |        |        |    |
|             |                                 |               |          |          |              |      |                 |        |        |    |
|             | Default Routing                 |               |          |          |              |      |                 |        |        |    |
|             | Default Routing<br>Instructions |               |          |          |              |      |                 |        |        |    |
|             |                                 |               |          |          |              |      |                 |        |        |    |
|             | Instructions                    |               |          | In       | Out          | Rel. | I-cost          | W-cost |        |    |
| 1           | Instructions                    |               |          | In       | Out 1.00     | Rel. | I-cost<br>18.50 | W-cost | ~      |    |
| 1 2         | Instructions                    | Specification |          | In       |              | Rel. |                 | W-cost |        | A  |
|             | Instructions                    | Specification |          | In       |              | Rel. |                 | W-cost | ~      | A  |
| 2<br>3<br>4 | Instructions                    | Specification |          | In       |              | Rel. |                 | W-cost |        | AB |
| 2<br>3      | Instructions                    | Specification |          | In       |              | Rel. |                 | W-cost |        | AB |

| Code | Give the recipe a unique code                                            |
|------|--------------------------------------------------------------------------|
| Item | Specify the items which are going to be accessories                      |
| Out  | Specify the number of this item that gets given out with one rental item |

# Specifying the recipe on the rental item

To specify the recipe on the rental item record go to Rental Items register in Rental module and specify the recipe on the Accessories field.

| eni    | tal Item: Insp    | ect        |              |             |                    |                 |
|--------|-------------------|------------|--------------|-------------|--------------------|-----------------|
| L      | Operat            | ions       |              | New         | Duplicate Ca       | ncel Save       |
|        | Code              | 30101      |              | Group       | VIDEO              | Closed          |
|        | Serial No.        | 1010954    | Purc         | hase Value  | 856.50             | 🗌 Recipe List   |
|        | Description       | DVD Player |              |             |                    |                 |
|        |                   |            | Accessories  | Texts       |                    |                 |
|        | Inventory No      | 1010954    |              | Barcode     |                    |                 |
|        | Original Location | LONDON     | Curr         | ent Status  | Active             |                 |
|        | Purchase Date     | 20/3/2009  | War          | ranty Until | 20/3/2010          |                 |
|        | Accessories       | 1          |              | Objects     | VIDEO              |                 |
|        | Invoice Item      | 60114      | 1            | Description | Daily Rental Charg | ie - DVD Player |
| Ba     | asic Charge Type  |            | Apx Basic Ch | narge Price | 10.00              |                 |
|        | Language Te       | ext        |              |             |                    |                 |
| 1      |                   |            |              |             |                    |                 |
| 2      |                   |            |              |             |                    |                 |
| 3<br>4 |                   |            |              |             |                    |                 |
| ٦      |                   |            |              |             |                    |                 |

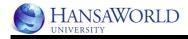

# **Accessories and Rental Reservations**

If the Rental Item has a Accessories specified through the recipe, then after creating a reservation for this item the Accessories are also added to the Reservation.

It is possible to add accessories manually on the Rental Reservation.

|   | Operations       |           |               |             |           | New        | Duplicate | e Cancel | Save       |
|---|------------------|-----------|---------------|-------------|-----------|------------|-----------|----------|------------|
|   | No.              | 54        | A             | greement No | 12        | Sta        | itus DEL  | Adv. Pri | ce Details |
|   | Serial No.       | 1010954   |               | Quantity    | 1         | т          | ype DAY   |          |            |
|   | Item Code        | 30101     |               | Description | DVD Playe | er         |           |          |            |
|   | Del. Address     |           |               | Contact     |           |            |           |          |            |
|   | Cust. Ord No.    |           |               | Salesman    |           |            |           |          |            |
|   |                  | Dates     | Accessories   | Periodi     | : Charges | Deale      | r Stat    | us       |            |
|   | Start Date       | 28/4/2009 |               | End Date    | 27/5/200  | 9          |           |          |            |
|   | Location         | LONDON    |               | Objects     | VIDEO     |            |           |          |            |
| _ | Additional Items | Qty       | Comment       |             |           | Serial No. |           | Туре     |            |
| 1 | 10101            | 1         | DVD Player St | and         |           |            |           | For Rent |            |
| 2 |                  |           |               |             |           |            |           |          |            |
| 3 |                  |           |               |             |           |            |           |          |            |
| 4 |                  |           |               |             |           |            |           |          | ~          |

To specify the Accessories fill in the following:

#### **Additional Items**

| Specify | here the   | items  | that | are | going | to | to | be | the |
|---------|------------|--------|------|-----|-------|----|----|----|-----|
| accesso | ries given | to cus | tome | r   |       |    |    |    |     |

- **Qty** Specify here the number of accessory item given
- **Type** Specify here using Paste Special the type for the accessories

For Rent - Default. The customer is getting the accessories and has to return them in the end of rental period

Disposable - The customer is getting the accessories but does not have to return them in the end of the rental period.

Chargeable - The customer is getting the accessories and will be charged for them separately. The price will be taken from the Base price from the item that was specified as accessory.

When the Items out is created also the Accessories are specified on the Items Out record.

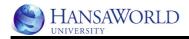

|    | Oper            | ations |            |             |                          | N           | lew Du      | plicate | Cancel Save  | e |
|----|-----------------|--------|------------|-------------|--------------------------|-------------|-------------|---------|--------------|---|
|    | No.             | 35     |            | Trans. Date | 28/4/2009                |             |             |         |              |   |
|    | Customer        | 001    |            | Name        | Against All C            | )dds Tradii | ng Co       |         |              |   |
|    | Del. Address    |        |            | Identifiers | Items                    | Del. A      | ddress      |         |              |   |
| 4  | Agreement No.   | 12     |            | Attn.       | Joseph Con               | ad          |             |         |              |   |
| Se | ervice Ord. No. |        |            | Comment     |                          |             |             |         |              |   |
|    | Location        | LONDO  | N          |             | Status                   |             |             |         | Del. Terms   |   |
|    | Language        |        |            |             | O Created                |             |             |         | Del. Mode    |   |
|    | Person          |        |            |             | O Picked                 |             |             |         |              |   |
|    |                 |        |            |             | <ul> <li>Sent</li> </ul> |             |             |         |              |   |
|    | Item            | Qty    | Serial No. |             | Descriptio               | n           | Reservation | Row     | Purch. Value |   |
| 1  | 30101           | 1      | 1010954    |             | DVD Play                 | er          | 54          |         |              |   |
| 2  | 10101           | 1      |            |             | DVD Play                 | er Stand    | 54          | 0       |              |   |
| 3  |                 |        |            |             |                          |             |             |         |              |   |
| 4  |                 |        |            |             |                          |             |             |         |              |   |
| 5  |                 |        |            |             |                          |             |             |         |              |   |
|    |                 |        |            |             |                          |             |             |         |              |   |

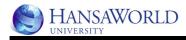

# MOVING ITEMS BETWEEN DIFFERENT RENTAL LOCATIONS

When the company is bigger then there might be a need for moving the rental items between different rental locations.

This can be done in Internal Stock module register Internal Movements.

| nte | rnal Movem           | ents: In | spect      |                     |               |               |      |
|-----|----------------------|----------|------------|---------------------|---------------|---------------|------|
| l   |                      |          |            |                     | New Duplicate | Cancel        | Save |
|     | No.<br>From Location |          |            | ans. Date 28/4/2009 |               |               |      |
|     |                      |          |            | 1 2                 |               |               |      |
|     | Text                 |          |            |                     |               |               |      |
|     | Item                 | Qty      | Serial No. | Description         |               | Transfer Cost |      |
| 1   | 30101                | 1        | 1010911    | DVD Player          |               |               | ~    |
| 2   | 30101                | 1        | 1010920    | DVD Player          |               |               |      |
| 3   | 10101                | 2        |            | DVD Player Stand    |               |               |      |
| 4   |                      |          |            |                     |               |               |      |
| 5   |                      |          |            |                     |               |               |      |
| 6   |                      |          |            |                     |               |               |      |
| 7   |                      |          |            |                     |               |               |      |
| 8   |                      |          |            |                     |               |               | -    |
| 9   |                      |          |            |                     |               |               | ~    |
| ~   | ок 1                 | lot. Qty | 4          |                     |               | TOTAL         |      |

On the Internal Movement record specify the following:

Trans Date The date of the movement

## **From Location**

From which location the items are moved away

To Location To which location the items are moved to

**Item** Specify the items moved

**Qty** Specify the quantity moved

**Serial No** Specify the serial number moved

If the items is serial number tracked then you would have to specify the different serial numbers line by line.

After entering the items and quantities you have to OK the Internal Movement to move the Items.

It is not possible to move the Items that are currently out.

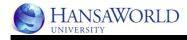

# **RENTAL ITEM INSPECTIONS**

After the rented item is returned from the customer, it might be needed to inspect the item before the item gets made available again for other customers.

For this it is possible to use Rental Item Inspections combining them with other settings.

# Rental module, setting Rental Item Groups

|             | New     | Duplicate      | Cancel | S | ave |
|-------------|---------|----------------|--------|---|-----|
| Code MIDEO  | Comment | Rental Group 1 |        |   |     |
| Preparation | Colour  | Orange         | Days   | 1 |     |
| Inspection  | Colour  | Plum           | Days   | 1 |     |

Mark Automatically create Inspection after the Item comes in.

# Rental module, setting Inspection Status

|                                              |                | New          | Duplicate        | Cancel      | Save |
|----------------------------------------------|----------------|--------------|------------------|-------------|------|
| Code                                         | DNU            | New          | Rental Item Stat | us Inactive |      |
| Comment Do Not                               |                | Jse - Inspec | ion Failed       |             |      |
| When Using<br>No Mess<br>Give Wa<br>Disallow | sage<br>arning |              | Create Servic    | ce Order    |      |

Specify the different Inspection Statuses

Code Give the status unique Code

New Rental Item Status

Paste Special here to specify the Status on the Rental item record. See Rental Items section for the Statuses

When Using Choose here if the item with this status will be allowed to use, Give Warnings or Disallow Use

**Create Service Order** 

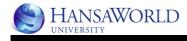

Specify if the Service Order should be automatically created for the Inspection.

# **Rental Item Inspections**

Rental Item Inspection records are situated in Rental module registers. It is possible to create a new Rental Item Inspection manually.

| Operati          | ons               | New | Duplicate | Cancel | Save |
|------------------|-------------------|-----|-----------|--------|------|
| Item             | 30101             |     |           |        |      |
| Batch/Serial No. |                   |     |           |        |      |
| Inspection Date  | 28/4/2009         | Re  | sult DNU  |        |      |
| Tested By        | AM                |     |           |        |      |
| Comment          | DVD player broken |     |           |        |      |

| Item       | Specify the Item                                                                                                    |
|------------|----------------------------------------------------------------------------------------------------|
| Serial No  | Specify the serial number of the inspected Item                                                                                                    |
| Inspection | Date                                                                                                    |
|            | Defaults to todays date                                                                                                    |
| Result     | Paste Special for Rental Inspection Statuses                                                                                                    |
| Tested by  | Default to the person who is logged into the program                                                                                                    |
| Comment    | Short comment                                                                                                    |
| ОК         | After the Inspection has been done, mark the check<br>box and Save the record. This will update the Rental<br>Item record according to the chosen result. |

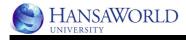

# REPORTS

In this section are described in short some reports that are in Rental and Internal Stock modules

# **Internal Stock Reports**

# **Internal Stock List**

| RESTRICTED Internal Stock list<br>HansaWorld Demo Ltd |                  |      | HansaWorld, Print date: 5/5/2009 22<br>Items 10101:301<br>All Grou<br>Exchange Rates at Goods Rece<br>Method: Defa |           |                  |
|-------------------------------------------------------|------------------|------|----------------------------------------------------------------------------------------------------|-----------|------------------|
| ltem No                                               | Name             |      | Balance                                                                                                    | Unit Cost | Value            |
| AUDIO                                                 | Audio Products   |      |                                                                                                    |           |                  |
| 10101                                                 | DVD Player Stand | PCS  | 16                                                                                                    | 0.00      | 0.00             |
| 30101                                                 | DVD Player       | EACH | 7                                                                                                    | 163.97143 | 1,147.80         |
| Serial Number                                         | 1010920          |      |                                                                                                    | 1         | N <del> </del>   |
|                                                       | 1010910          |      |                                                                                                    | 1         | 2 <del>1.</del>  |
|                                                       | 1010916          |      |                                                                                                    | 1         | -                |
|                                                       | 1010917          |      |                                                                                                    | 1         | S                |
|                                                       | 1010918          |      |                                                                                                    | 1         | 3                |
|                                                       | 1010919          |      |                                                                                                    | 1         | 2 <del>.</del> 2 |
|                                                       | 1010950          |      |                                                                                                    | 1         |                  |
|                                                       |                  |      | 23                                                                                                    |           | 1,147.80         |
|                                                       |                  |      |                                                                                                    |           |                  |

This report is similar to Stock List Report, except it will only show the items currently in Internal Stock.

# **Serial Number History**

This report will show you the history of Serial No tracked items in the distribution stock (no Rental information is shown on the report)

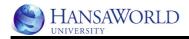

| Date         Type         No         Info         Location         Serial N           30101         DVD Player         20/3/2009         G.Rec.         14         503, UK Trading Company         WHS         10109 | lumber Qty                                   |
|----------------------------------------------------------------------------------------------------|----------------------------------------------|
|                                                                                                    |                                              |
| 20/3/2009 G.Rec. <u>14</u> 503, UK Trading Company WHS 10109                                                                                                    | 59435.5059.5659.5659.5659.6659.6659.6659.665 |
|                                                                                                    | 154 1                                        |
| 20/3/2009 St. Transf. <u>7</u> Rental Registration WHS 10109                                                                                                    | -1                                           |
|                                                                                                    |                                              |
|                                                                                                    |                                              |

# **Rental module reports**

## **Agreement Invoicing**

This report will show you what the customer has been invoiced and/or will be invoiced. This can be useful to determine how much will be invoiced in the next invoice run.

The information shown on the report is similar to Agreements Info report from the Agreement record Operations menu.

|                |          | picing                      |                                               | Hansa         | ₩orld, Print | date: 5/5/ | 2009 22:26 |
|----------------|----------|-----------------------------|-----------------------------------------------|---------------|--------------|------------|------------|
| Agreement Info | ormation |                             |                                               |               |              |            |            |
| lo Custon      | ner Star | rt Date                     | End Date                                      | Туре          |              |            |            |
| 0              | 1/1/     | /2009                       | 31/12/2009                                    | MONTH         |              |            | GBP        |
| 001            |          | Against All Odds Trading Co |                                               | Joseph Conrad |              |            |            |
| lot Invoiced   |          |                             |                                               |               |              |            |            |
| tem            | Qty      | Name                        |                                               | Invoiced      | Price        | %          | Sum        |
| 60114<br>60124 | 43<br>2  |                             | al Charge - DVD Play<br>ental Charge - DVD Pl | Next Inv.     | 9.00         |            | 387.00     |
|                |          |                             |                                               | Next Inv.     | 249.00       |            | 498.00     |
|                |          |                             |                                               |               |              | Total      | 885.00     |

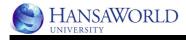

## Availability

See earlier section of the material for more details

## Item at Site

See earlier section of the material for more details

#### **Rental Reservation History**

This report will show you the Rental Reservations that are starting or ending in the specified period.

| Operations<br>RESTRICTED Ren<br>HansaWorld Demo |            | n Histor <del>y</del> |         | HansaWo  | orld, Print date | Sear      |   |
|-------------------------------------------------|------------|-----------------------|---------|----------|------------------|-----------|---|
| Item                                            | Serial No. | Agreement             | Reserv. | Customer | Start Date       | End Date  | - |
| 30101                                           | 1010904    | 13                    | 53      | 001      | 1/5/2009         | 31/5/2009 |   |
| 30101<br>Total qty of items                     | 1010910    | 12                    | 52      | 001      | 1/5/2009         | 1/5/2009  |   |
|                                                 |            |                       |         |          |                  |           |   |

# **Rental Serial Number Item Status**

This report will show the status of different serial numbers. If the Item is currently hired out, then it will also show the customer and Rental Reservation information.

| Operatio                     |                                           |           |           |                             | Sea                                             |    |
|------------------------------|-------------------------------------------|-----------|-----------|-----------------------------|-------------------------------------------------|----|
| RESTRICTED I<br>HansaWorld D | Rental Serial Number Item Stat<br>emo Ltd | us        | На        | insaWorld, Print date<br>It | : 5/5/2009 22:3<br>Item: 3010<br>em Group: 3010 | )1 |
| Item                         | Description                               | Serial No | Status    | Customer                    | Hire                                            |    |
| 30101                        | DVD Player                                | 1010101   | Active    |                             |                                                 | -  |
| 30101                        | DVD Player                                | 1010103   | Active    |                             |                                                 |    |
| 30101                        | DVD Player                                | 1010104   | Active    |                             |                                                 |    |
| 30101                        | DVD Player                                | 1010105   | Active    |                             |                                                 |    |
| 30101                        | DVD Player                                | 1010301   | Active    |                             |                                                 |    |
| 30101                        | DVD Player                                | 1010302   | Active    |                             |                                                 |    |
| 30101                        | DVD Player                                | 1010901   | Active    |                             |                                                 |    |
| 30101                        | DVD Player                                | 1010902   | Active    |                             |                                                 |    |
| 30101                        | DVD Player                                | 1010903   | Hire      | 001, Against Al             | 47                                              |    |
| 30101                        | DVD Player                                | 1010904   | Hire      | 001, Against Al             | <u>53</u>                                       |    |
| 30101                        | DVD Player                                | 1010905   | Hire      | 001, Against Al             | 47<br>53<br>58<br>48<br>49<br>51<br>50          |    |
| 30101                        | DVD Player                                | 1010906   | Hire      | 001, Against Al             | 48                                              |    |
| 30101                        | DVD Player                                | 1010907   | Hire      | 001, Against Al             | 49                                              |    |
| 30101                        | DVD Player                                | 1010908   | Hire      | 001, Against Al             | 51                                              |    |
| 30101                        | DVD Player                                | 1010909   | Hire      | 001, Against Al             | 50                                              |    |
| 30101                        | DVD Player                                | 1010910   | Active    |                             |                                                 |    |
| 30101                        | DVD Player                                | 1010911   | Service   |                             |                                                 |    |
| 30101                        | DVD Player                                | 1010913   | Hire      | 001, Against Al             | 41                                              |    |
| 30101                        | DVD Player                                | 1010915   | Hire      | 001, Against Al             | 43                                              |    |
| 30101                        | DVD Player                                | 1010916   | Inspectio | n                           |                                                 |    |
| 30101                        | DVD Player                                | 1010917   | Active    |                             |                                                 |    |
| 30101                        | DVD Player                                | 1010918   | Active    |                             |                                                 |    |
| 30101                        | DVD Player                                | 1010919   | Active    |                             |                                                 |    |

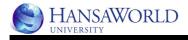

# **EXERCISES**

1. Create a new item that you would like to rent to the customers, in example a TV, that is also serial number tracked.

2. Create rental charge items for the TV rental, both for weekly and daily rental (default charge would be the daily charge).

3. Receive the TVs into the stock and also move them to a rental location

4. See that all rental items are created, that they are visible in Resource planner window and are also in the internal stock.

5. Set up that if the TV is rented out per week, then the customer will get another price for the rental.

6. Create an agreement for existing customer, agree to charge the customer weekly

7. Check the availability for items and reserve the items for the customer

Use any method you like to check the availability for the items

8. Give the items out to the customer.

9. Charge for the first week of rental using any method you like.

10. Customer will return the items early, charge the customer an additional admin fee for returning the items.

11. Create an invoice for the customer, see that all needed charges are visible on the invoice.